## Manual de Usuario

Estas leyendo el Manual de Usuario que proveerá de Essas eigenzo en manuar de Gosmponentes del equipo<br>información en cuanto los componentes del equipo<br>Laptop de PCSMART y como usarlo. Después de que<br>usted lea este manual, por favor guárdelo bien para que<br>usted pueda refere

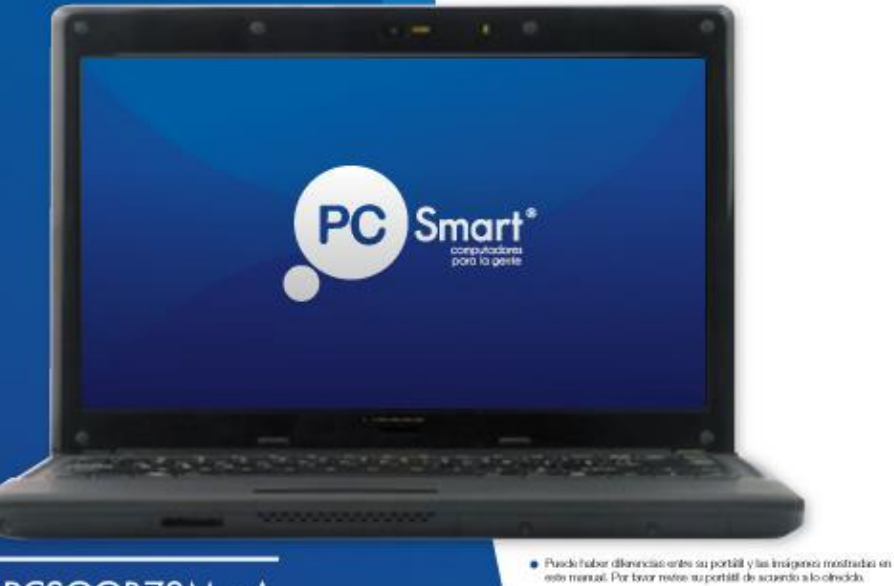

#### PCSGOB70M - A

Smo

Por favor leer las precauciones de seguridad mencionadas antes de usar el Laptop PCsmart.

Visitenos y encuentra mas información en www.pcsmart.com.co Encuentranos en F PCsmart Touchsmart C Opesmart\_co B TouchSmartPCsmart

**Japanese are** 

 $\bullet$  Lainternación en este manual esta sujeto a cambios sin aviso alguno

### <span id="page-1-0"></span>**Aviso**

**Este equipo es compatible con ENERGY STAR ® 5.2. La configuración de administración de energía activada de forma predeterminada en este PC ha sido seleccionada para el cumplimiento de los requisitos de ENERGY STAR la corriente es recomienda por ENERGY STAR para ahorro de energía óptimo. A fin de mantener una energía eficiente PC, como no aumentar la configuración de administración de energía:**

**1) Habilitar modo inactivo "Sleep" dentro de 30 minutos de inactividad.**

**2) Desactivar monitor dentro de 15 minutos de inactividad.**

**Mueva el ratón o pulse cualquier tecla del teclado para activar el equipo en modo de reposo.** 

**Póngase en contacto con nosotros si tiene alguna pregunta con respecto a la gestión de la alimentación.** 

**Eligiendo equipos de PC calificado en ENERGY STAR, puede ahorrar hasta \$90 dólares anualmente en sus facturas de energía. Por cada producto de oficina, de casa comprada en Estados Unidos este año fueron calificados de ENERGY STAR, los estadounidenses ahorraron 200 millones de dólares en los costos anuales de energía mientras también se evitan casi 3 millones de libras gases de efecto invernadero: equivalentes a las emisiones de 250.000 autos. Para obtener más información, visite www.enegystar.gov**

**Beneficios de ENERGY STAR en un PCs:**

**• Producen menos calor, productos de oficina ENERGY STAR reducir cargas de enfriamiento en alrededor del 15% y hasta a 30% en climas más cálidos, además de reducir las facturas de energía**

**• Productos calificados de ENERGY STAR utilizan alrededor de la mitad tanto electricidad como equipamiento estándar: guardar la mitad los costes de utilidad**

**• ENERGY STAR califica computadoras, fotocopiadoras, faxes, impresoras, monitores, escáneres y dispositivos multifunción automáticamente entra en modo de "Sleep" después de períodos de inactividad**

**- Modo "Sleep" ayuda a productos de oficina a ejecutar más fresco y durar más tiempo**

**-ENERGY STAR calificados equipos uso 75% menos de energía en modo de "Sleep"** 

**-ENERGY STAR califica copiadoras que usan 40% menos de energía en modo de "Sleep"**

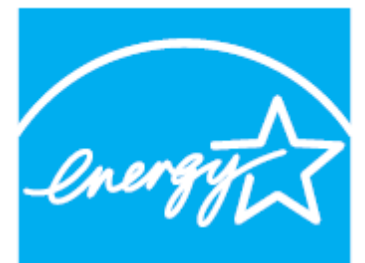

**LEARN MORE AT** 

energystar.gov

## TABLA DE CONTENIDO

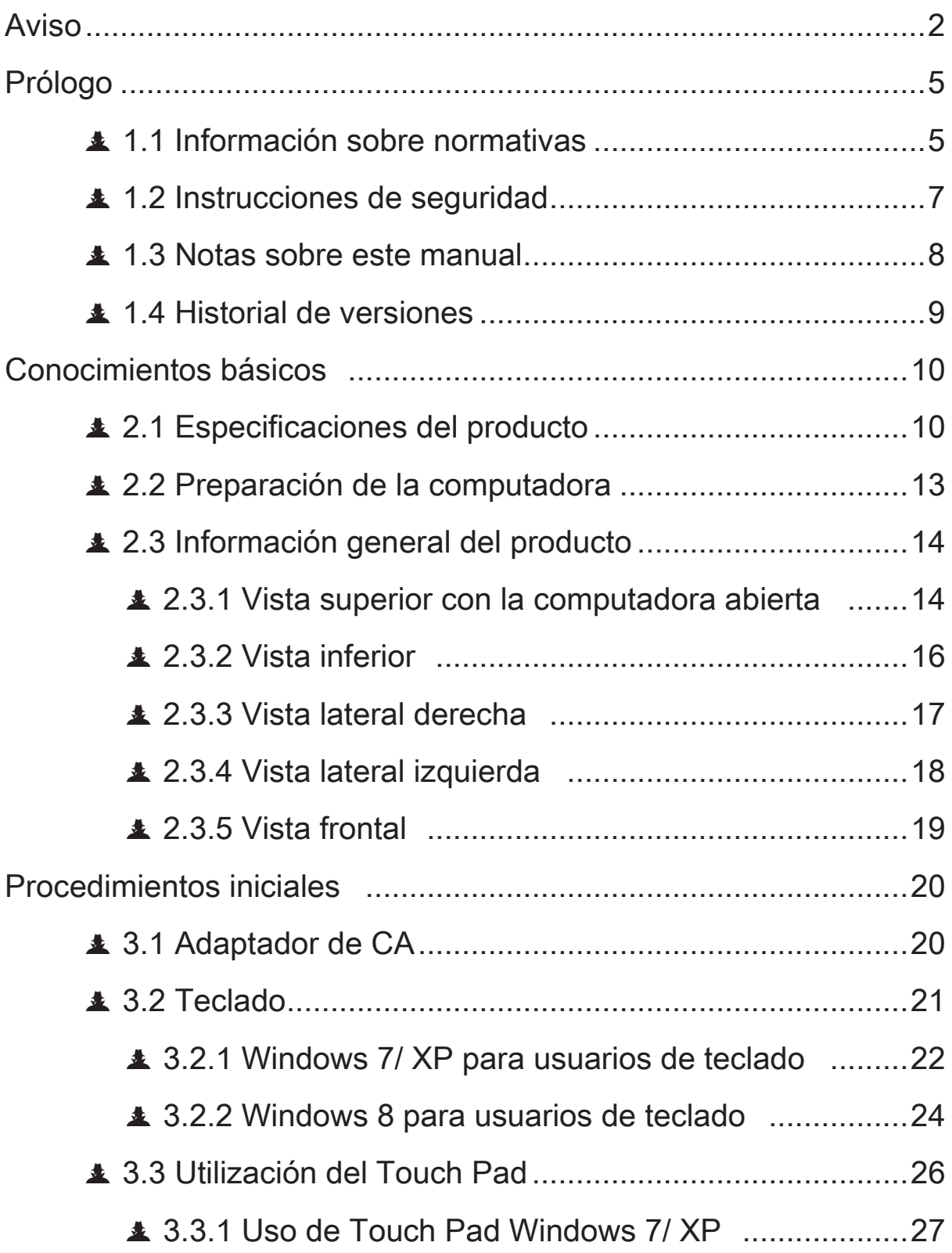

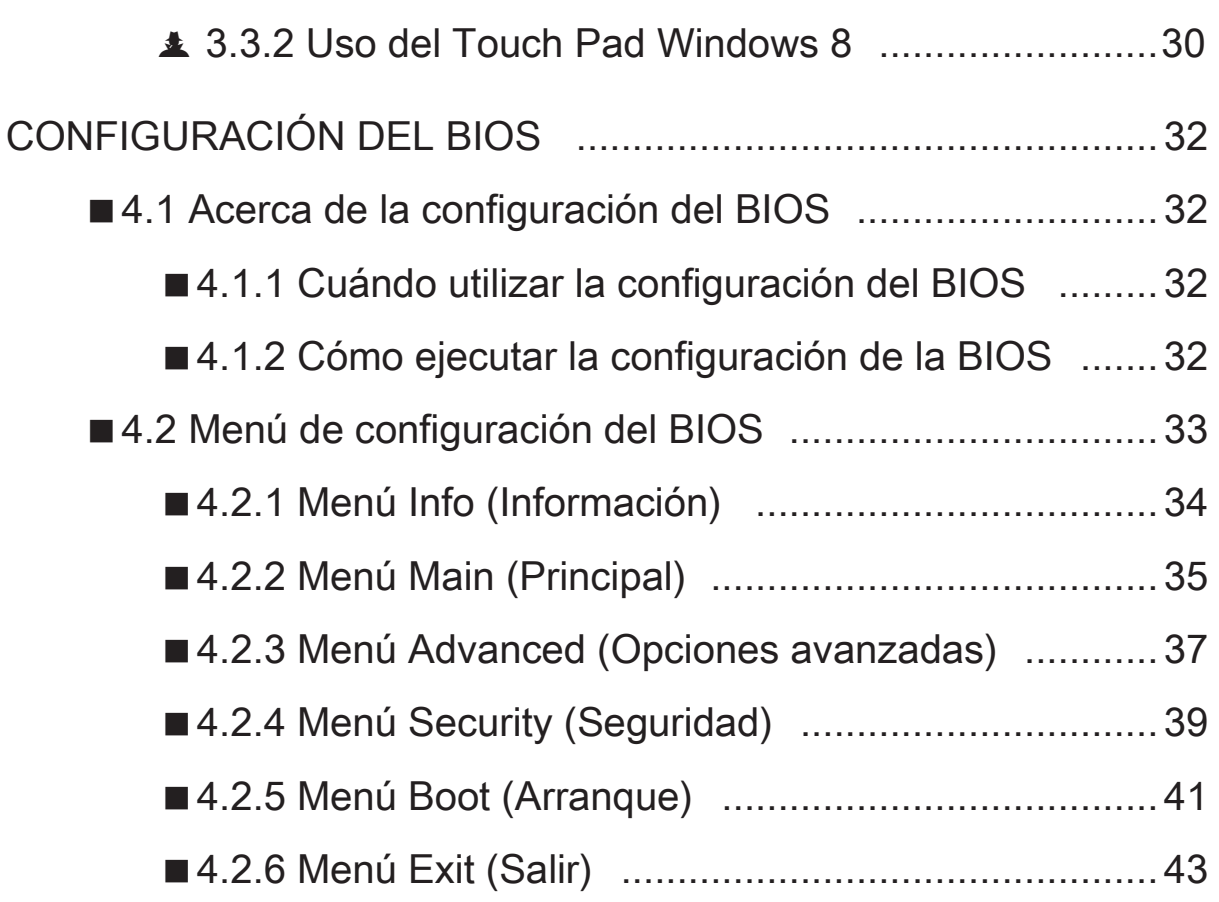

 $\mathcal{L}(\mathcal{L}(\mathcal{L}))$  is a set of  $\mathcal{L}(\mathcal{L})$  . The contract of  $\mathcal{L}(\mathcal{L})$  is a set of  $\mathcal{L}(\mathcal{L})$ 

### <span id="page-4-0"></span>▲ 1.1 Información sobre normativas

Las siguientes precauciones de seguridad incrementaran la vida de su Laptop. Las siguientes son todas las precauciones e instrucciones a tener en cuenta. Si lo que necesita no describe en este manual, solicite servicio de personal calificado. No utilizar cables de poder dañado, accesorios, u otros periféricos. No use fuertes disolventes como thinner, Benceno, u otro químico cerca o encima de la superficie del Laptop PCSMART.

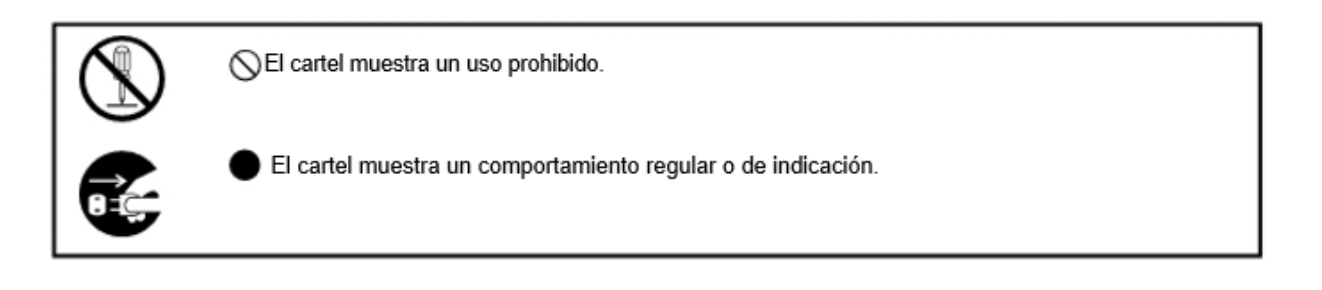

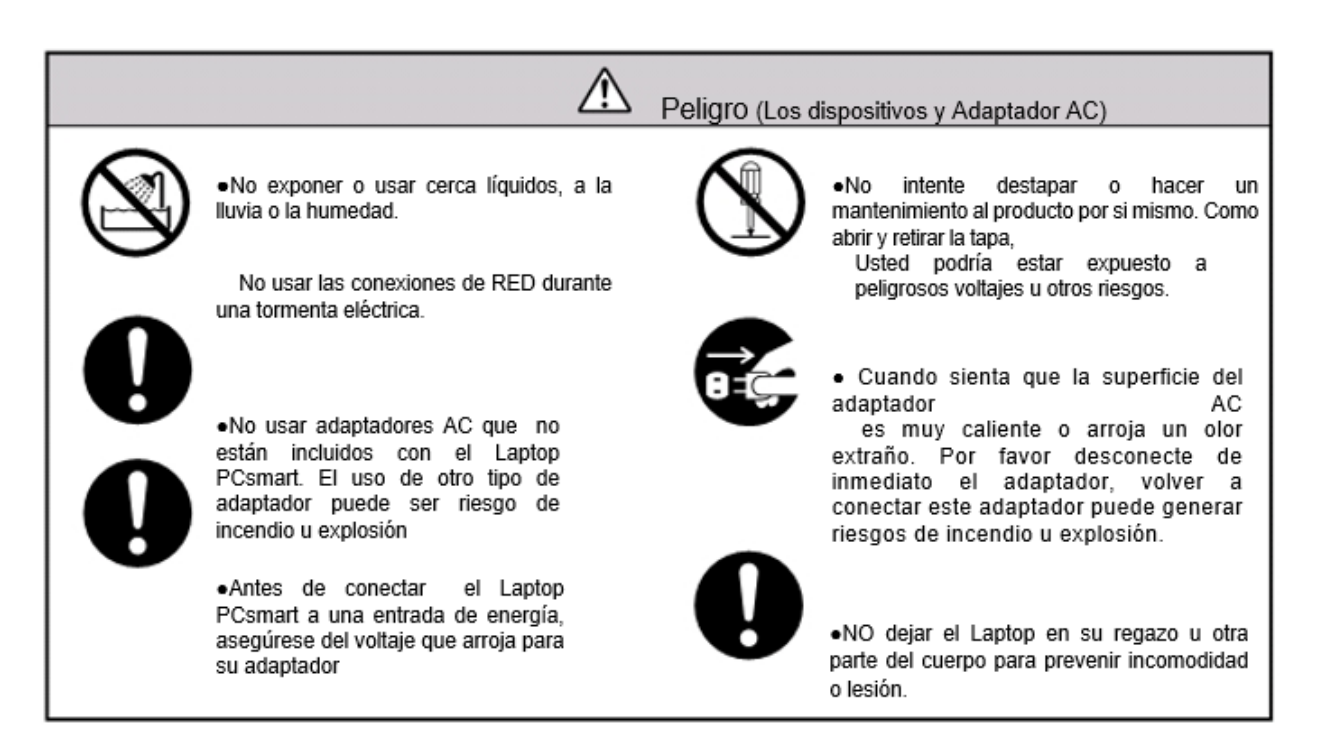

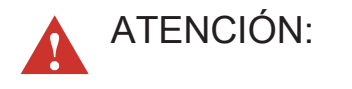

Nota

Puede haber diferencias entre su portátil y las imágenes mostradas en este manual. Por favor revise su portátil de acuerdo a lo ofrecido.

La información en este manual esta sujeto a cambios sin aviso alguno

### Peligro (Los dispositivos y Adaptador AC)

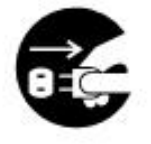

Por favor asegurarse de no desconectar el cable de energía desde el cable. Para desconectarlo debe retirarlo desde el plug o el conector a toma.

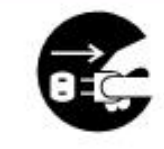

●Desconectar el cable de alimentación del equipo desde el conector del cable y cuando halla apagado el equipo.

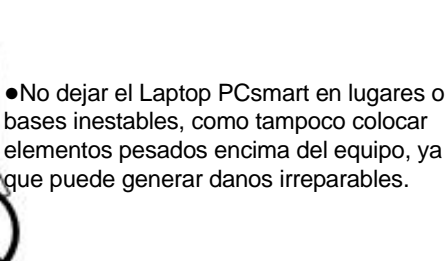

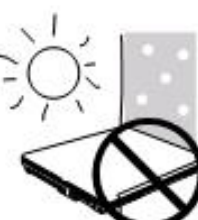

●Seguridad de Temperatura: Testear el equipo, se recomienda usarlo en lugares que tengan una temperatura ambiente entre 10°C y 35°C.

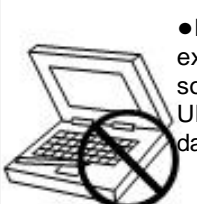

●Por favor verificar si no hay objetos extraños como por ejemplo un esfero o lápiz sobre el teclado cuando se cierre el Ultrabook. Debido a que este objeto pueda dañar o romper la pantalla del equipo

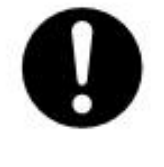

●No presionar o tocar el panel de la pantalla. No dejar cerca de la pantalla objetos extraños que pueda rayar o dañar el equipo.

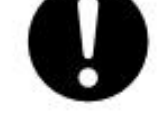

●Si usted opera el touchpad con una fuerza irracional o mal postura, esto podría afectar la salud del dedo o la muñeca del usuario.

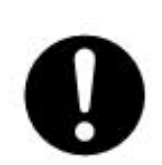

.

●Cuando usted lleve o transporte su Laptop por favor siempre cierre el portátil por que puede romper o quebrar la pantalla.

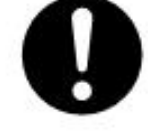

●Aviso cuando usa el equipo durante una tormenta eléctrica. Desconecte el cable de alimentación de energía para evitar posibles danos al equipo.

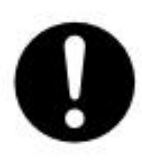

●Si usa una extensión para conectar el cable de alimentación de energía debe asegurarse del total de amperaje que usa la extensión si es compatible con el cable de alimentación del equipo. El uso de una extensión de más del amperaje que soporta el adaptado puede ser riesgo de daño o incendio.

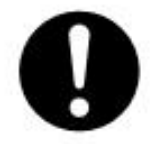

●No permitir que ningún objeto este sobre el cable de alimentación de energía como tampoco ubicar el cable de alimentación en lugares donde las personas caminen por encima de este.

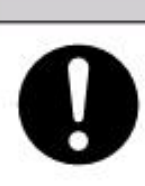

●Peligro de explosión puede ocurrir si no usa la batería correcta para el equipo. Si va a cambiar de batería deber ser igual o equivalente a las baterías recomendadas por el fabricante.

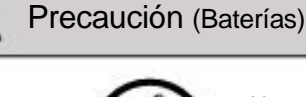

 $\sqrt{r}$ 

●No exponer las baterías al fuego esto podría generar una explosión. Por favor chequear con autoridades locales de reciclaje de como reciclar o destruir este producto.

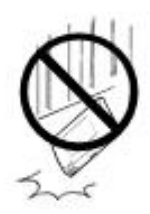

●No dejar caer o arrojar la batería.

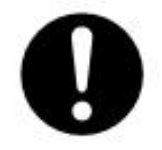

●si la batería tiene fugas y el fluido llega a sus ojos, por favor no frotarlos. En su lugar, enjuague sus ojos con agua limpia e inmediatamente dirigirse a una atención médica. De otra manera sus ojos podrían resultar afectados.

●Si el tiempo de carga excede el tiempo para completar el 100% de carga por favor detener la carga de la batería. Estos puede ser riesgo de incendio o explosión si continúa con la carga de la batería.

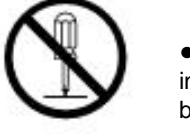

●No Aplaste, Ni desmonte, Ni perfore o incinere los contactos pequeños de la batería.

●Si la batería tiene fugas y arroja un mal olor, recalentamiento del equipo, o se la batería se deforma o se descoloriza, u otra apariencia anormal durante su uso, inmediatamente te retire la batería del equipo y para el uso del portátil.

#### **N** Precaución (Batería)

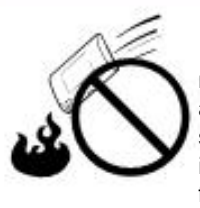

●No conectar en el lado positivo (+) y negativo (-) con objetos metálicos, como un alambre, podría incurrir en un corto circuito, sobrecalentamiento, emisión de humo, incendio, además no arrojar la batería al fuego.

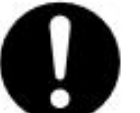

●Dejar la batería lejos del alcance de los niños

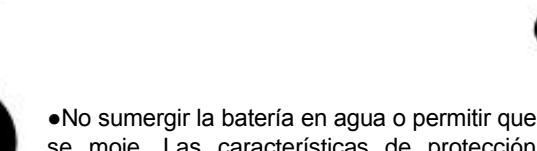

inmediato con agua limpia.

se moje. Las características de protección podrían dañarse por una reacción química generando emisión de gases o humo, sobrecalentamiento u explosión de la batería.

●Si la solución liquida de la batería llega a ser contacto con la ropa o la piel lavar de

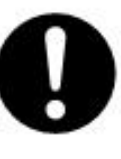

Si usted siente un mal olor, un sobrecalentamiento, una deformación hasta decoloración, como otras irregularidades cuando usa la batería favor desconectar de inmediato la batería y comunicarse con le fabricante para asistencia técnica.

#### **A** Precauciones Generales

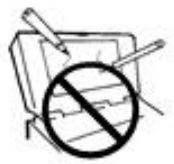

●Los monitores LCD son obviamente mas vulnerables a danos. Incluso con el objeta mas pequeño como un alambre puede causar danos irreparables a la pantalla de cristal liquido del producto.

No Golpear o rayar la maquina

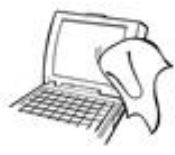

●Limpiar el equipo con un paño suave y humedecido con agua. NO usar líquidos de limpieza o aerosoles dado a que contienen sustancias inflamables.

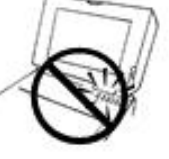

●No apagar o remover algún componente del equipo mientras el disco duro este trabajando, esto podría crear cortos circuitos y danos permanentes en el equipo.

●Por favor guardar todos los accesorios en un lugar seguro y con un ambiente de temperatura fresco.

●Por favor, periódicamente realizar un Backup o copia de información del disco duro del Laptop PCsmart

· El panel LCD y la batería son partes consumibles. Que con el tiempo va disminuyendo su periodo de vida. · Las pantallas LCD tienen un 99.99% de pixeles funcionando. Esto quiere decir que existe un 0.01% de falla de pixel. Asegurando al cliente un

vista nítida en su pantalla del Laptop PCsmart

## <span id="page-8-0"></span>**▲ 1.2 Instrucciones de seguridad**

Las siguientes precaución es de seguridad aumentarán el período de vida útil del equipo. Siga todas las precauciones e instrucciones.

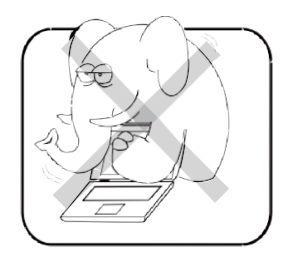

No coloque este dispositivo debajo de cargas pesadas ni en una posición inestable.

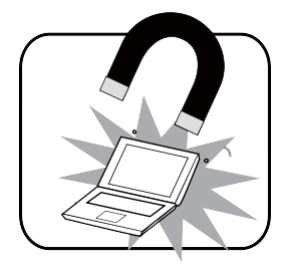

No utilice ni exponga este dispositivo a campos magnéticos ya que la interferencia magnética puede afectar negativamente el rendimiento de éste.

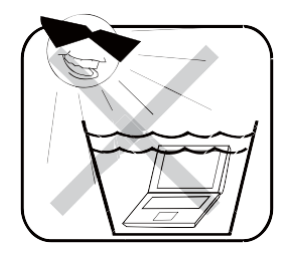

No exponga este dispositivo a entornos ambientales donde haya altos niveles de luz solar directa, alta humedad o condiciones húmedas.

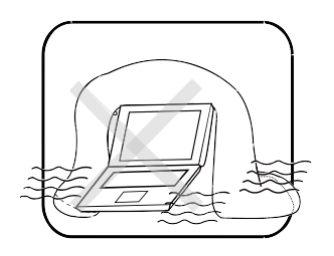

No bloquee los conductos de ventilación de este dispositivo ni impida que el aire fluya en todas las direcciones.

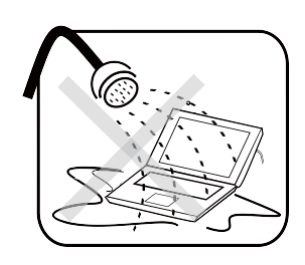

NO exponga el equipo a líquidos, lluvia o humedad ni lo utilice en lugares en los que se den esas condiciones.

NO use el módem durante tormentas eléctricas.

### <span id="page-9-0"></span>1.3 Notas sobre este manual

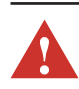

¡PRECAUCIÓN! Información importante que debe seguir para usar el producto de forma segura.

**S** NOTA: información para situaciones especiales.

# <span id="page-10-0"></span>1.4 Historial de versiones

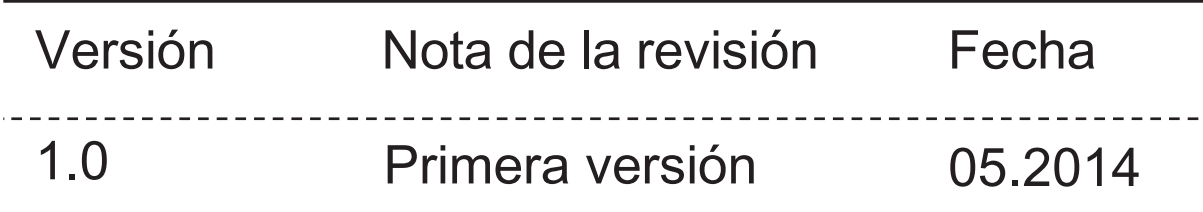

### <span id="page-11-0"></span>▲ 2.1 Especificaciones del producto

Este manual de usuario contiene instrucciones e ilustraciones acerca del uso de la computadora portátil. Se recomienda leer detenida- mente este manual antes de utilizar la computadora portátil.

#### ・Características físicas

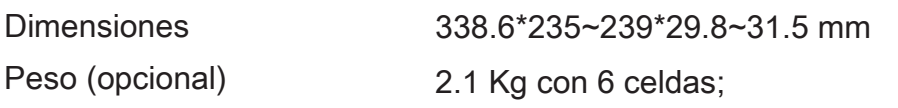

#### ・CPU

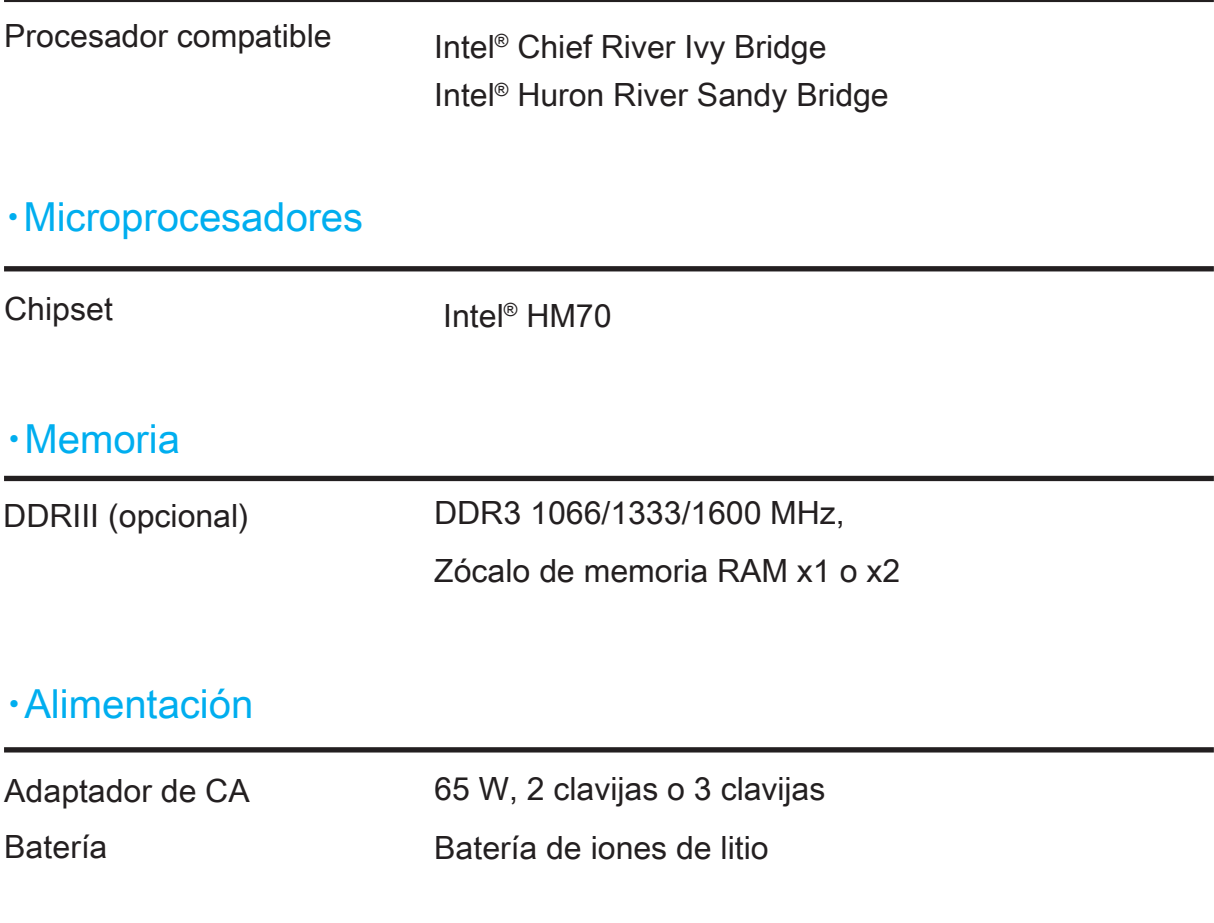

### ・Almacenamiento

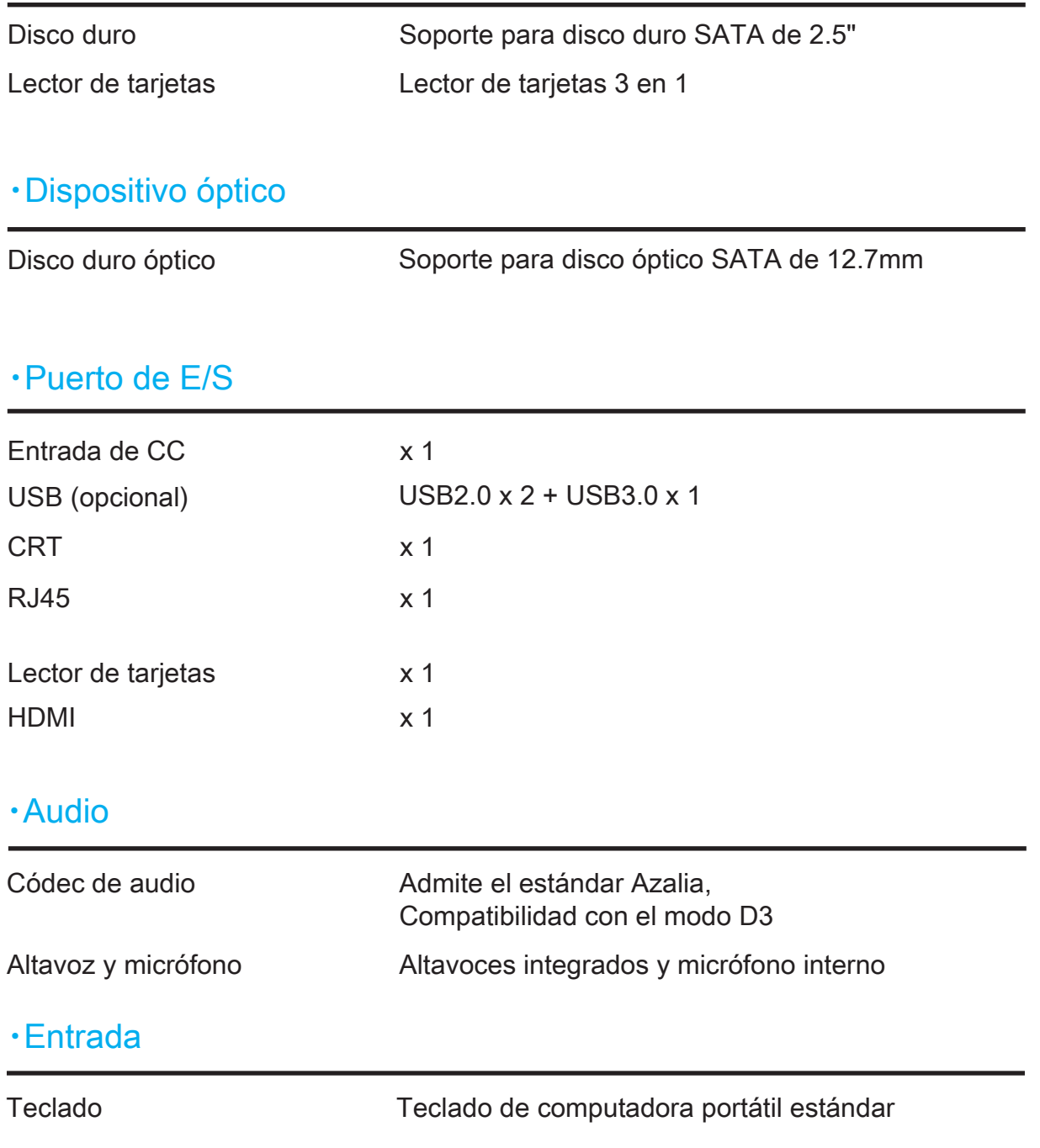

#### ・Pantalla

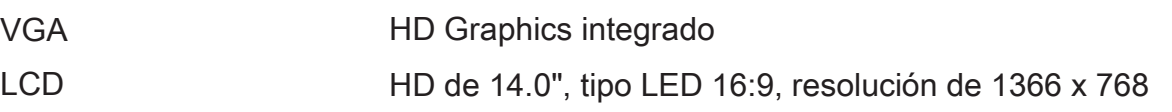

#### ・Puertos de comunicación

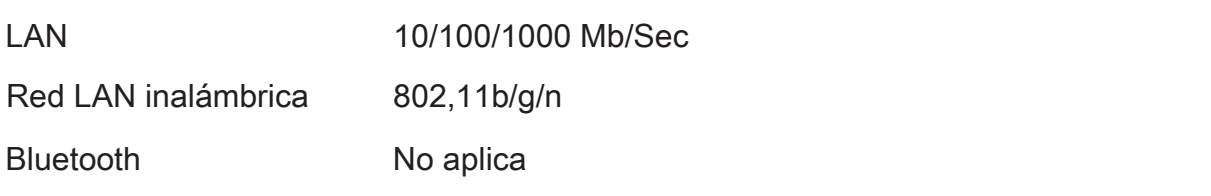

#### ・Cámara Web

Cámara Web Módulo de cámara Web integrado

#### ATENCIÓN: EL MODELO ESTÁ DISEÑADO PARA UTILIZARSE ÚNICAMENTE CON EL SIGUIENTE MODELO DE ADAPTADOR DE CA

## <span id="page-14-0"></span>▲ 2.2 Preparación de la computadora

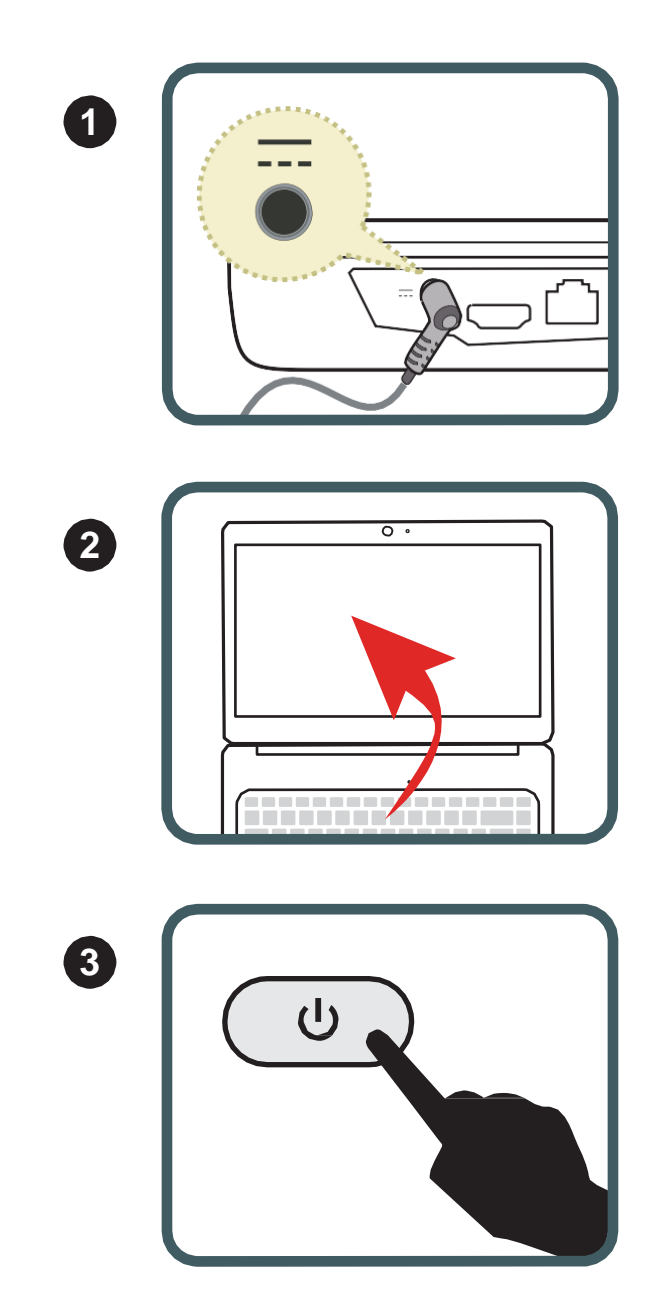

- **1** Enchufe el cable del adaptador de CA en el conector de alimentación de CC.
- **2** Abra la computadora portátil.
- **3** Presione el botón de encendido/apagado para encender la computadora portátil.

## <span id="page-15-0"></span>▲ 2.3 Información general del producto

En esta sección, se ofrece una descripción de los aspectos básicos de la computadora portátil.

NOTA: El color, los puertos de E/S, la ubicación de los indicadores y las especificaciones del producto dependerán del y las especificaciones del producto dependerán del producto realmente adquirido.

### 2.3.1 Vista superior con la computadora abierta

La figura de la vista superior con la computadora abierta y la descripción que aparece a continuación le permitirán conocer el área de funcionamiento principal de la computadora portátil.

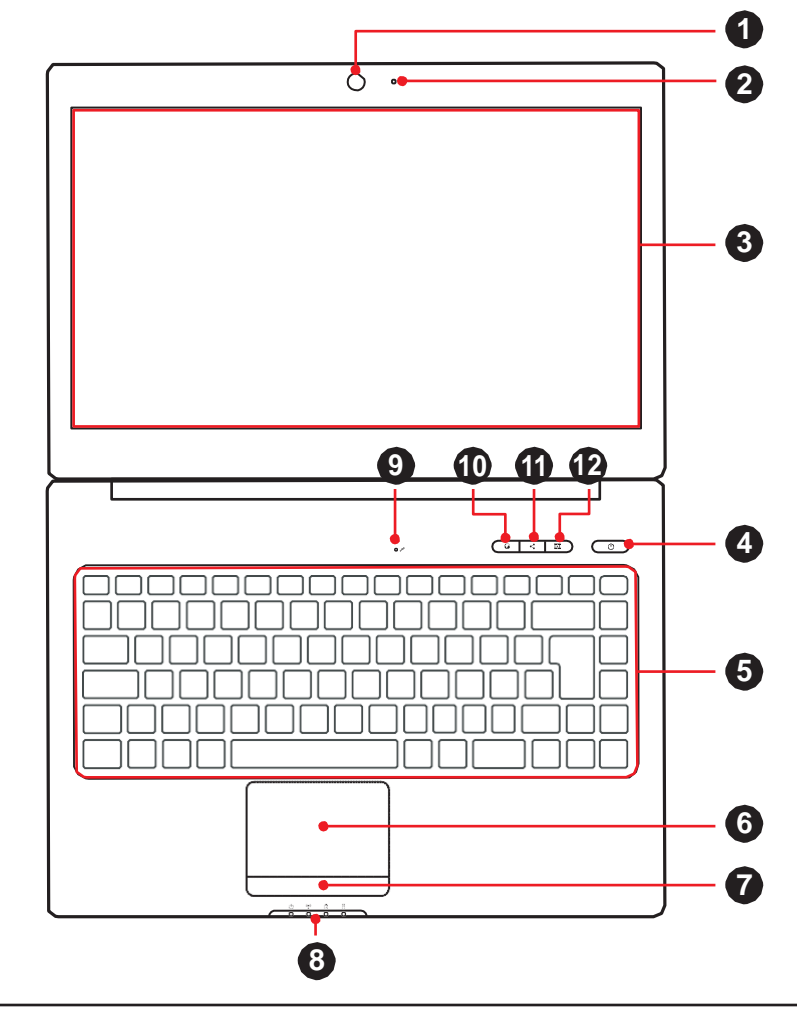

PRECAUCIÓN: Cuando no utilice la computadora, mantenga la pantalla LCD cerrada para protegerla del <del>polvo.</del>

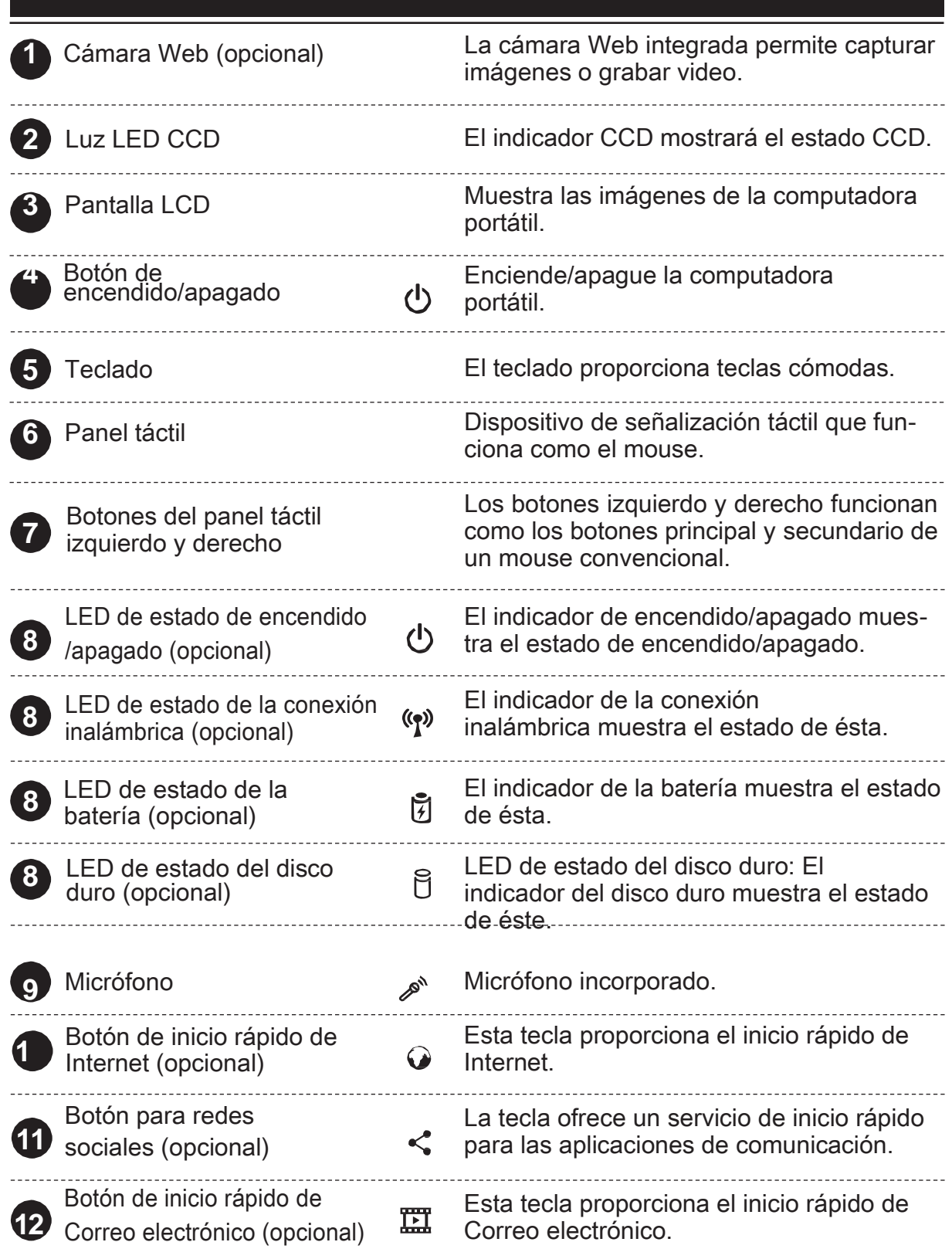

## latinoam Español

### <span id="page-17-0"></span>▲ 2.3.2 Vista inferior

Consulte la siguiente ilustración para identificar los componentes de este lado de la computadora.

NOTA : La ventilación térmica del producto dependerá del producto realmente adquirido. realmente adquirido.

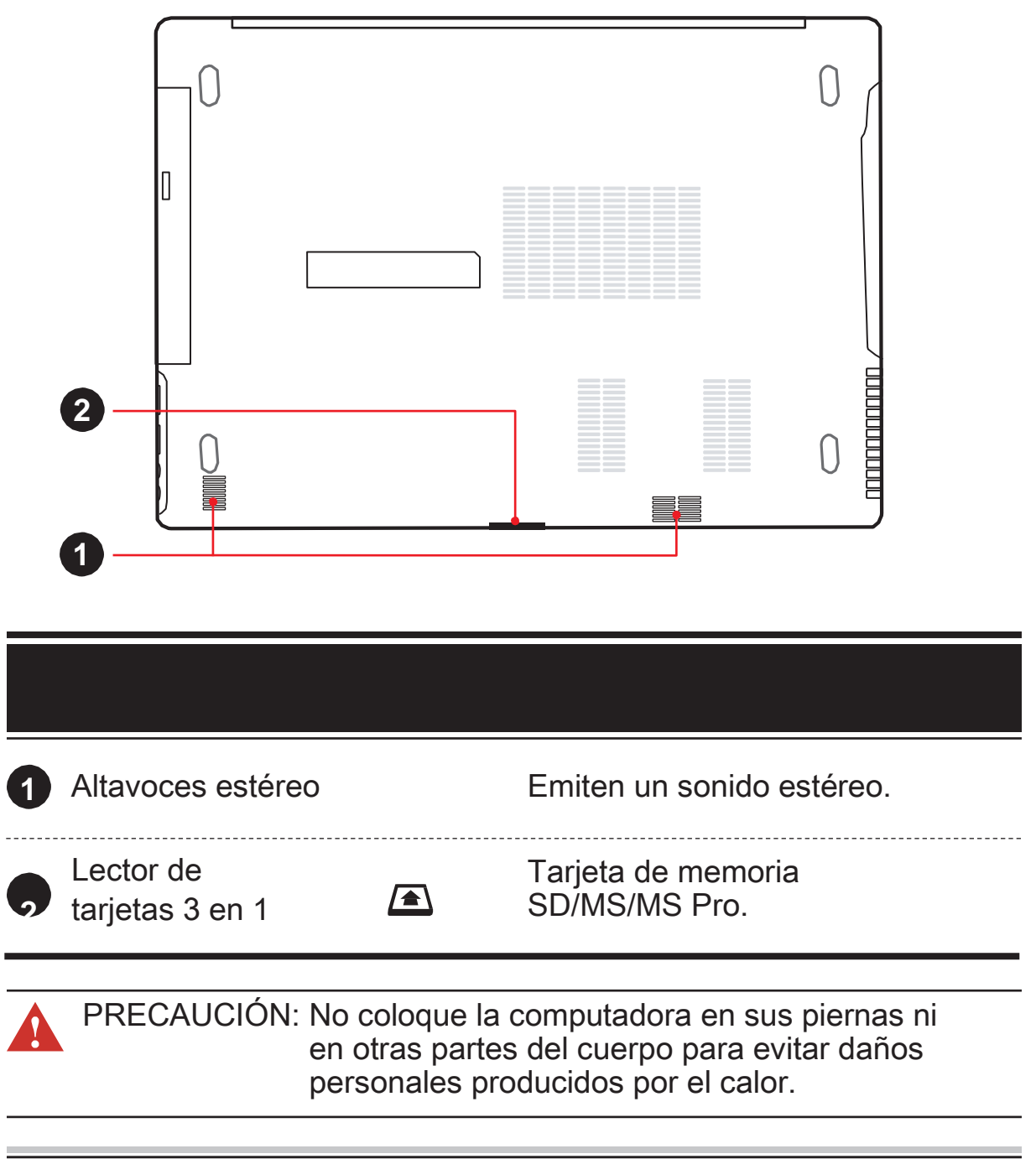

## <span id="page-18-0"></span>2.3.3 Vista lateral derecha

Consulte la siguiente ilustración para identificar los componentes de este lado de la computadora.

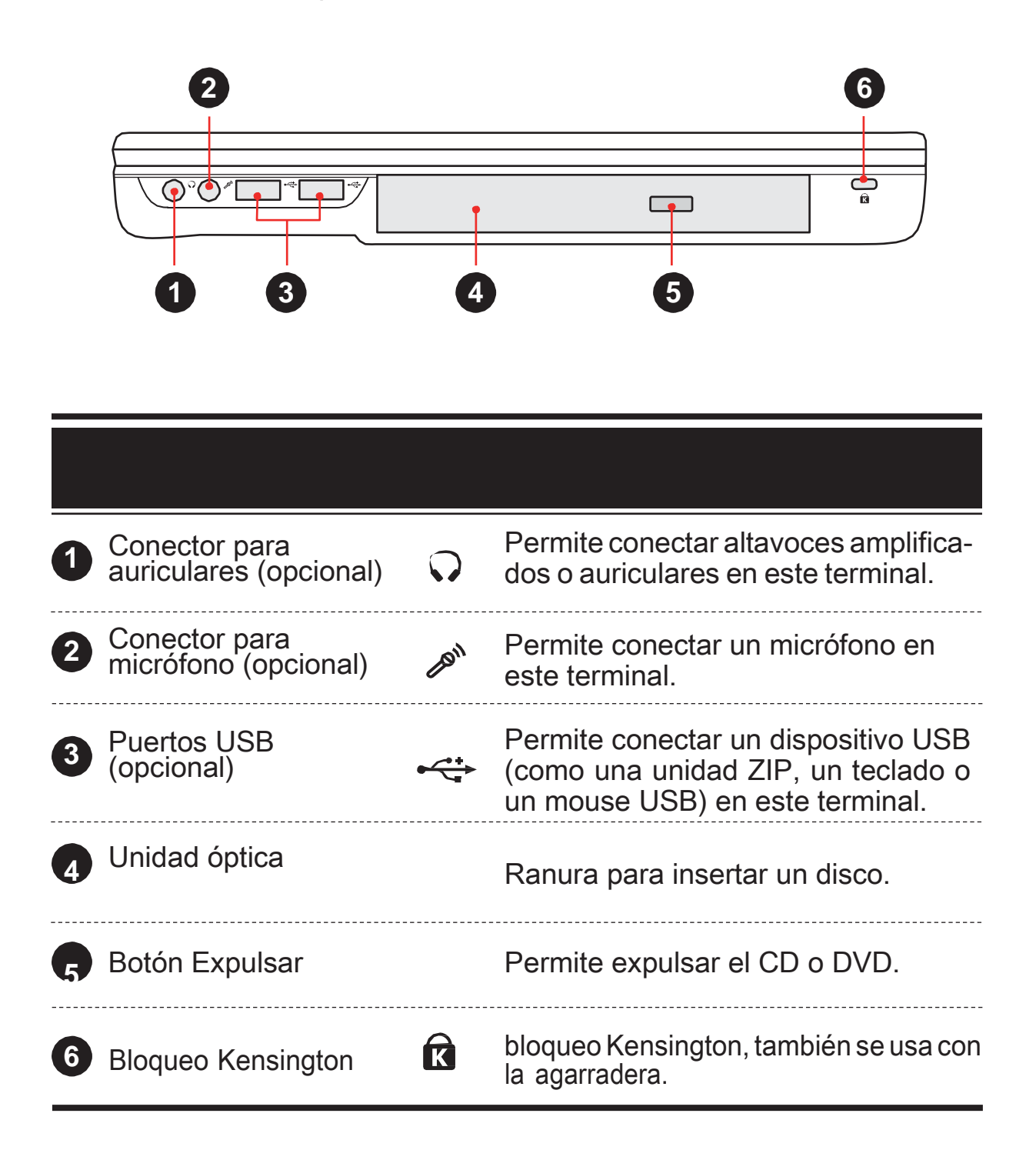

## latinoam Español

## <span id="page-19-0"></span>▲ 2.3.4 Vista lateral izquierda

Consulte la siguiente ilustración para identificar los componentes de este lado de la computadora.

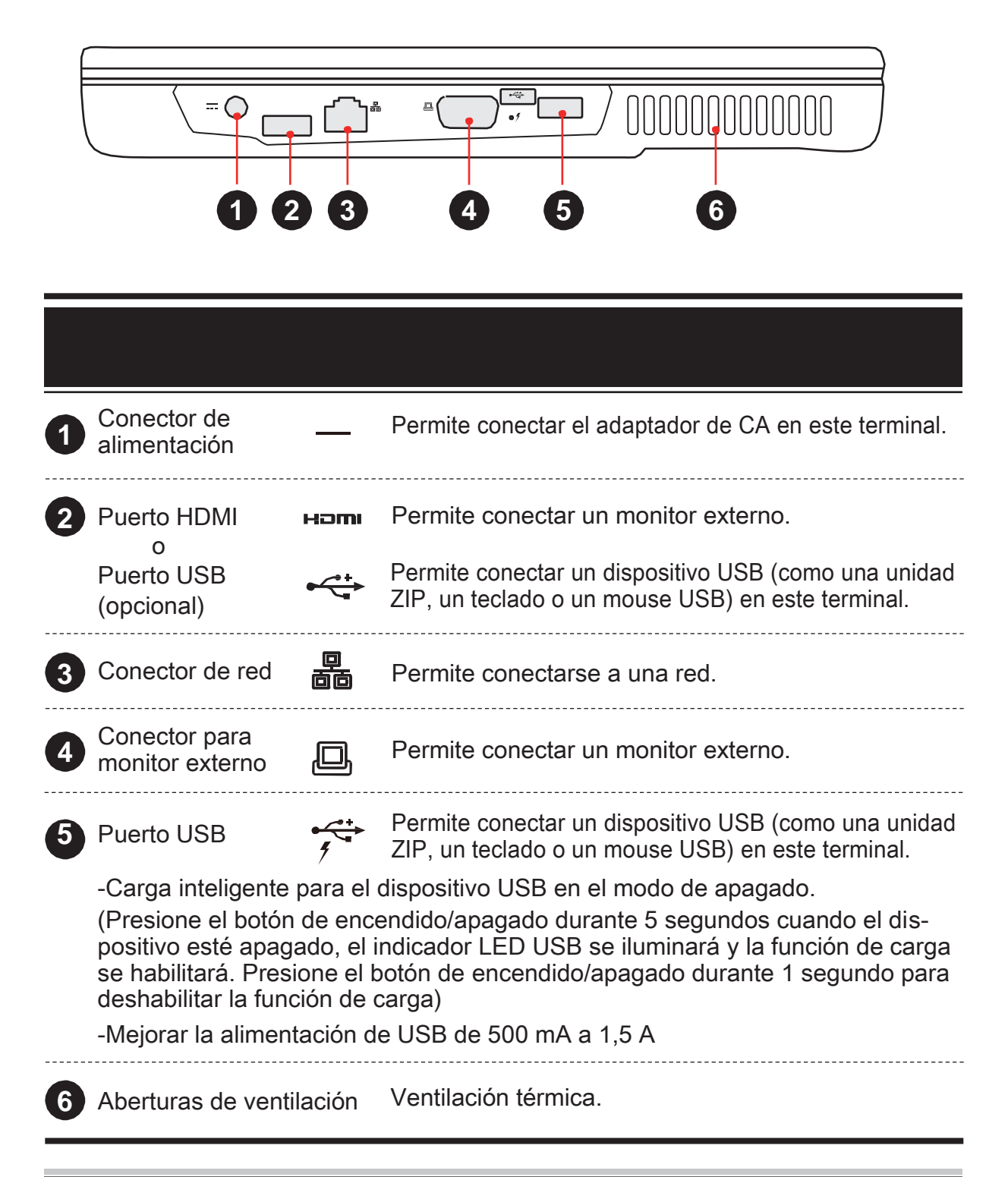

### <span id="page-20-0"></span>▲ 2.3.5 Vista frontal

Consulte la siguiente ilustración para identificar los componentes de este lado de la computadora.

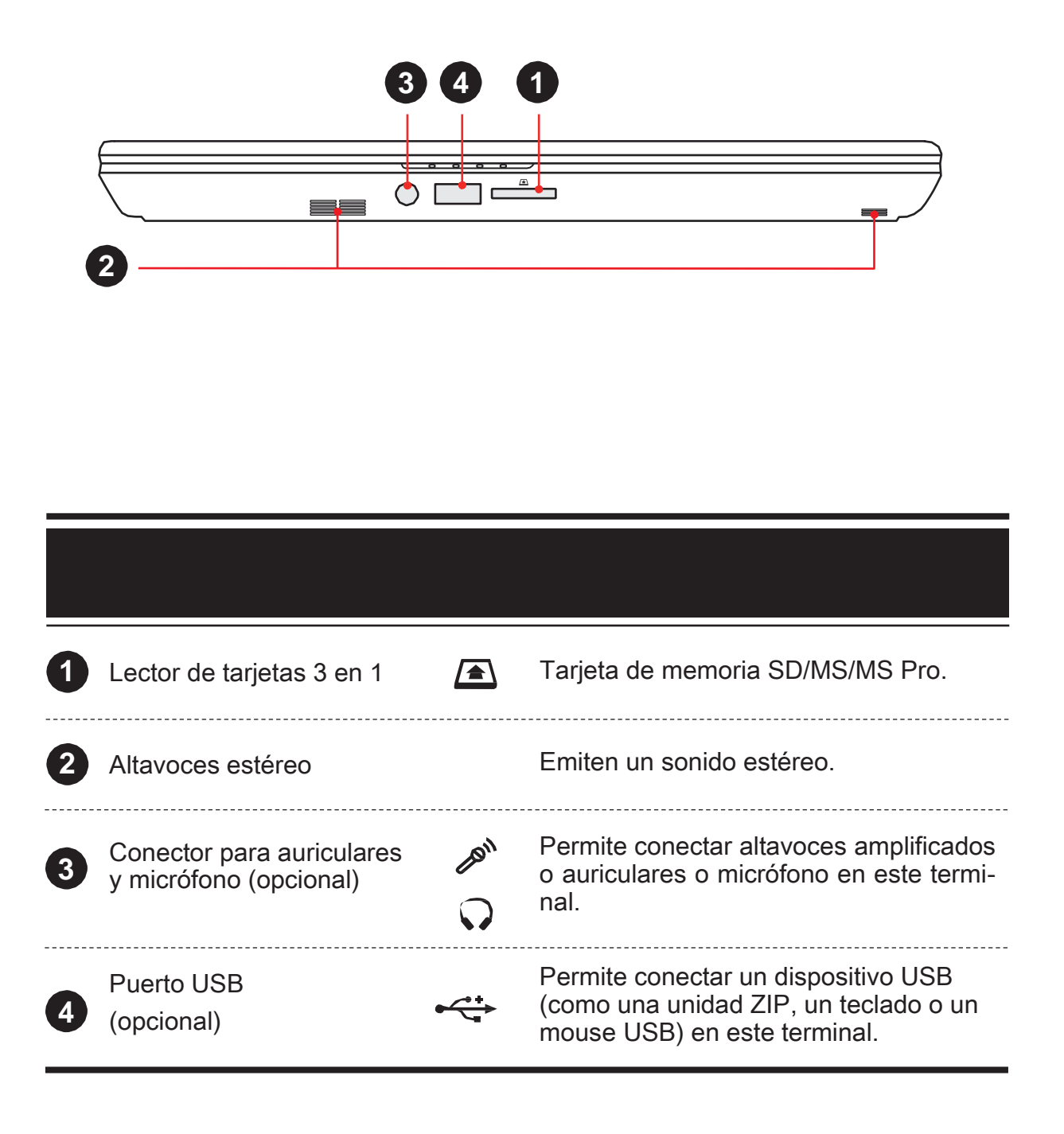

### <span id="page-21-0"></span>▲ 3.1 Adaptador de CA

Tenga en cuenta que se recomienda conectar el adaptador de CA y utilizar el cable de alimentación de CA cuando utilice la computadora portátil por primera vez. Cuando el adaptador de CA está conectado, la batería comenzará a cargarse de inmediato.

Tenga en cuenta que el adaptador de CA incluido en el paquete está homologado para esta computadora portátil. Si utiliza otro modelo de adaptador, dicha computadora u otros dispositivos conectados a éste podrían resultar dañados.

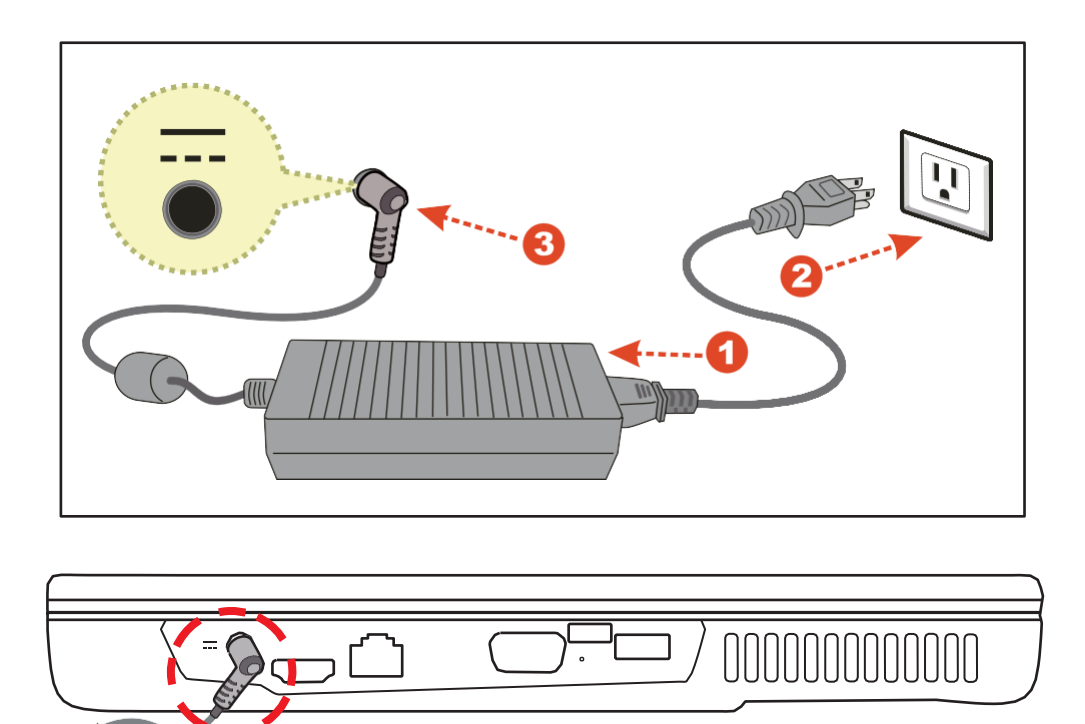

ATENCIÓN: No utilice alargadores de mala calidad ya que podría dañarse la computadora portátil. La computadora portátil incluye su propio adaptador de CA. No utilice un adaptador diferente para proporcionar alimentación a la computadora portátil y a otros dispositivos eléctricos.

NOTA: El adaptador de alimentación puede alcanzar una<br>temperatura elevada cuando se lo utiliza. No lo tape y ma temperatura elevada cuando se lo utiliza. No lo tape y manténgalo alejado del cuerpo.

## <span id="page-22-0"></span>▲ 3.2 Teclado

A continuación, se definen las teclas de acceso directo coloreadas del teclado.

Sólo se puede acceder a los comandos coloreados presionando en primer lugar la tecla de función y presionando luego una tecla con un comando coloreado.

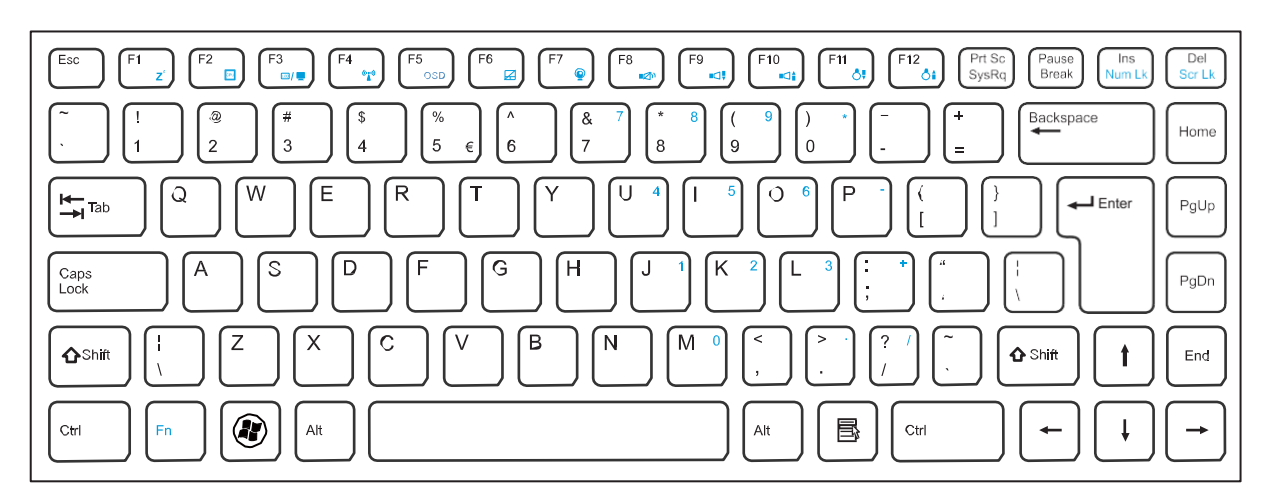

• Teclado para Windows 7/XP :

• Teclado para Windows 8 :

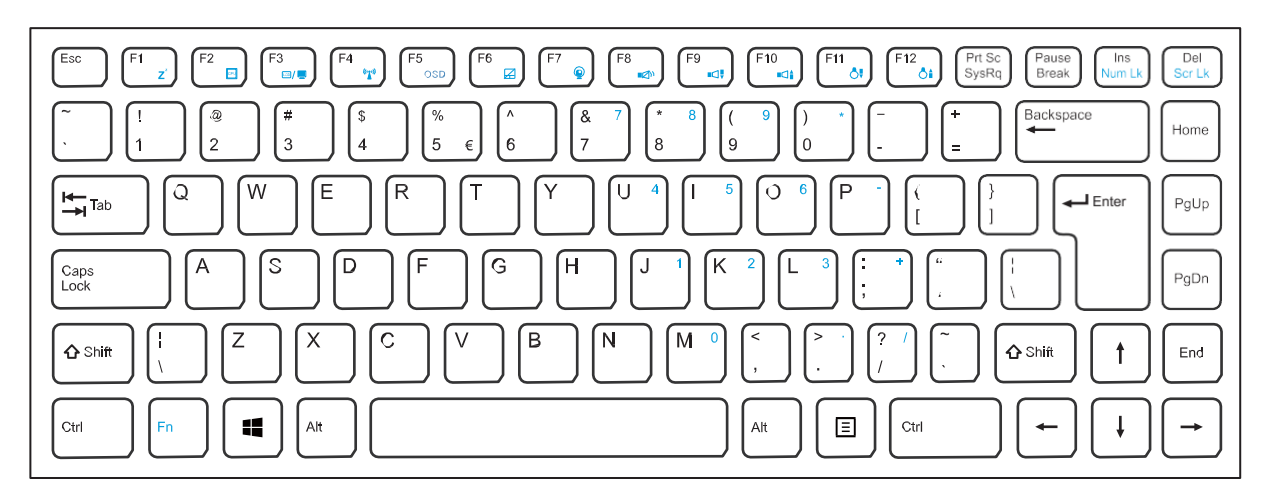

**SEP** NOTA: El teclado depende de cada área.

## <span id="page-23-0"></span>3.2.1 Windows 7/ XP para usuarios de teclado

Para activar estas funciones, presione sin soltar la tecla <Fn> y, a continuación, presione las teclas que se describen a continuación:

## $\triangle$  Teclas de función

Esc

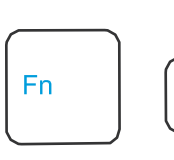

Activar y desactivar la funcionalidad BT: (opcional)

Presione esta combinación de teclas (Fn+Esc) para entrar en el modo de activación y desactivación de la funcionalidad BT.

"Cuando los usuarios quieran actualizar de BT2.1 a BT3.0, por favor encienda primero la función Wi-Fi (Fn+F4 ) pero no podrá conectarse a la WLAN AP ya que el módulo IC de la WLAN limita al RTL8188EC. BT3.0 a que avance por los perfiles OPP, FTP y PAN a través del rendimiento del dispositivo."

Presione esta combinación de teclas Suspender: +  $F1$ (Fn+F1) para entrar en el modo de Fn suspensión. Presione esta combinación de teclas Modo de ahorro (Fn+F2) para entrar en el modo de  $F<sub>2</sub>$ Fn  $\overline{+}$ ahorro de energía (la CPU mantendrá  $CP0$ de energía: la velocidad más baja) Presione esta combinación de teclas (Fn+F3) para entrar en el modo LCD/CRT/ Modo LCD/  $\begin{bmatrix} F3 \\ \hline \end{bmatrix}$  CRT/HDMI: HDMI. Permite cambiar el modo de Sólo Fn LCD, LCD+ CRT, sólo CRT, HDMI+CRT, sólo HDMI y LCD+HDMI simultáneos. Presione esta combinación de teclas Activar y (Fn+F4) para entrar en el modo de  $+$   $\begin{bmatrix} 54 \\ 4 \end{bmatrix}$  desactivar la Fn activación y desactivación de la funcionalidad funcionalidad WLAN. WLAN: "Cuando los usuarios deshabiliten la función de red inalámbrica, se quitará o no el

dispositivo de red inalámbrica del Administrador de dispositivos de Windows dependiendo del diseño de energía del módulo de red inalámbrica".

#### $\blacksquare$  Teclas de función Presione esta combinación de teclas Activar y (Fn+F5) para mostrar la barra de OSD desactivar la F<sub>5</sub> + Fn. para mostrar la definición de las teclas OSD funcionalida de funciones. d OSD: Panel táctil: Presione esta combinación de teclas (Fn+F6) para entrar en el modo Pan-+ F<sub>6</sub> **Fn** Ø el táctil. Presione esta combinación de teclas Activación y (Fn+F7) para entrar en el modo de desactivación F7 **Fn** + activación y desactivación de la cáde la cámara mara Web. Web: Presione esta combinación de teclas SILENCIO: + F<sub>8</sub> (Fn+F8) para entrar en el modo de Fn  $\square$ SILENCIO. Presione esta combinación de teclas Bajar  $\begin{bmatrix} 59 \\ 41.4 \end{bmatrix}$  volumen: (Fn+F9) para entrar en el modo Ba-**Fn** jar volumen. Presione esta combinación de teclas Subir F10 (Fn+F10) para entrar en el modo F<sub>n</sub> +  $n \in \mathbb{A}$ volumen: Subir volumen. Presione esta combinación de teclas Reducir (Fn+F11) para reducir el brillo de la  $\begin{bmatrix} 511 \\ 0 \end{bmatrix}$  brillo: Fn pantalla LCD. Presione esta combinación de teclas Aumentar F<sub>12</sub> (Fn+F12) para aumentar el brillo de Fn + Ô≜. brillo: la pantalla LCD.

## <span id="page-25-0"></span>3.2.2 Windows 8 para usuarios de teclado

Para activar estas funciones, presione sin soltar la tecla <Fn> y, a continuación, presione las teclas que se describen a continuación:

## **A** Teclas de función

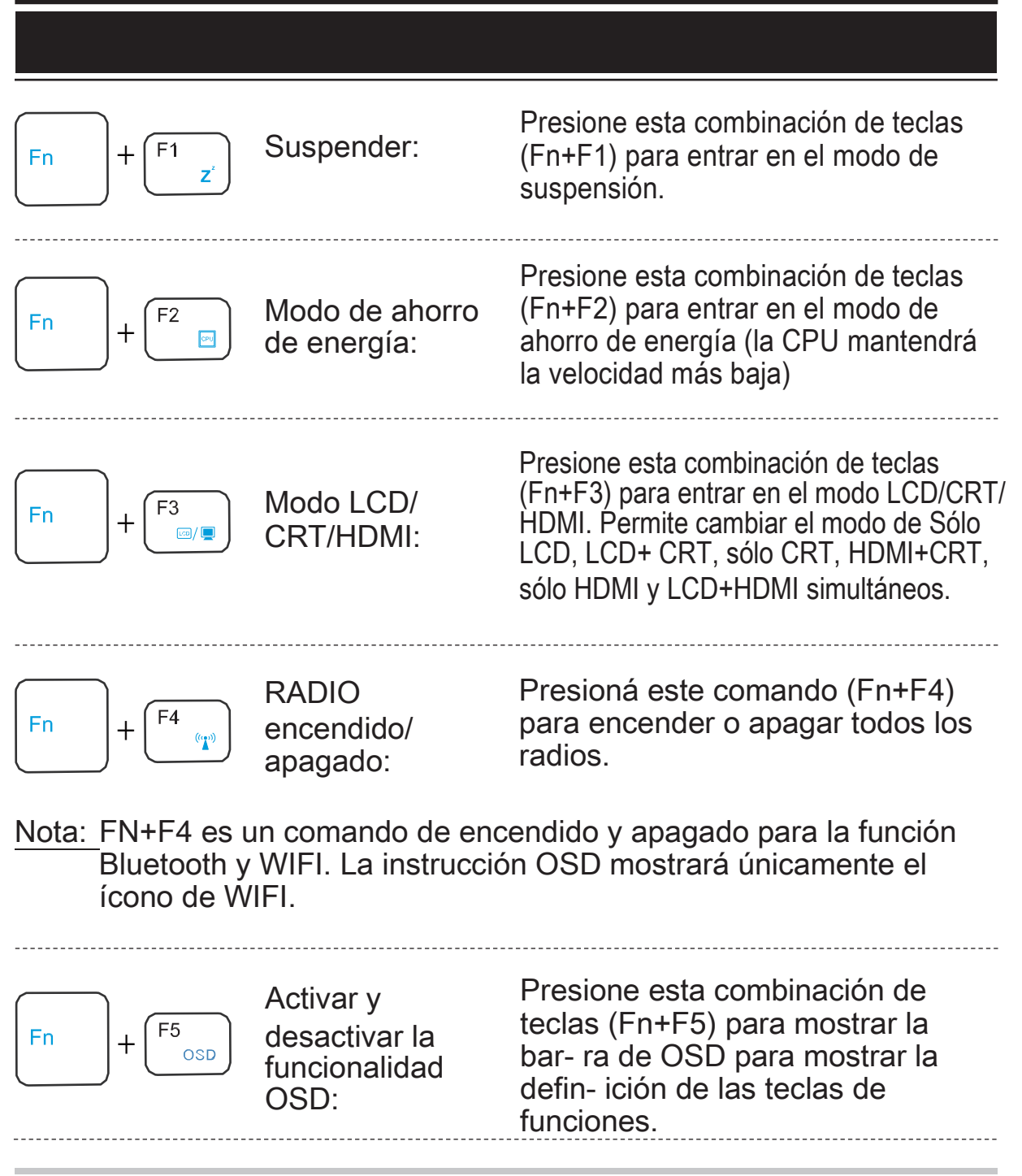

## ■ Teclas de función

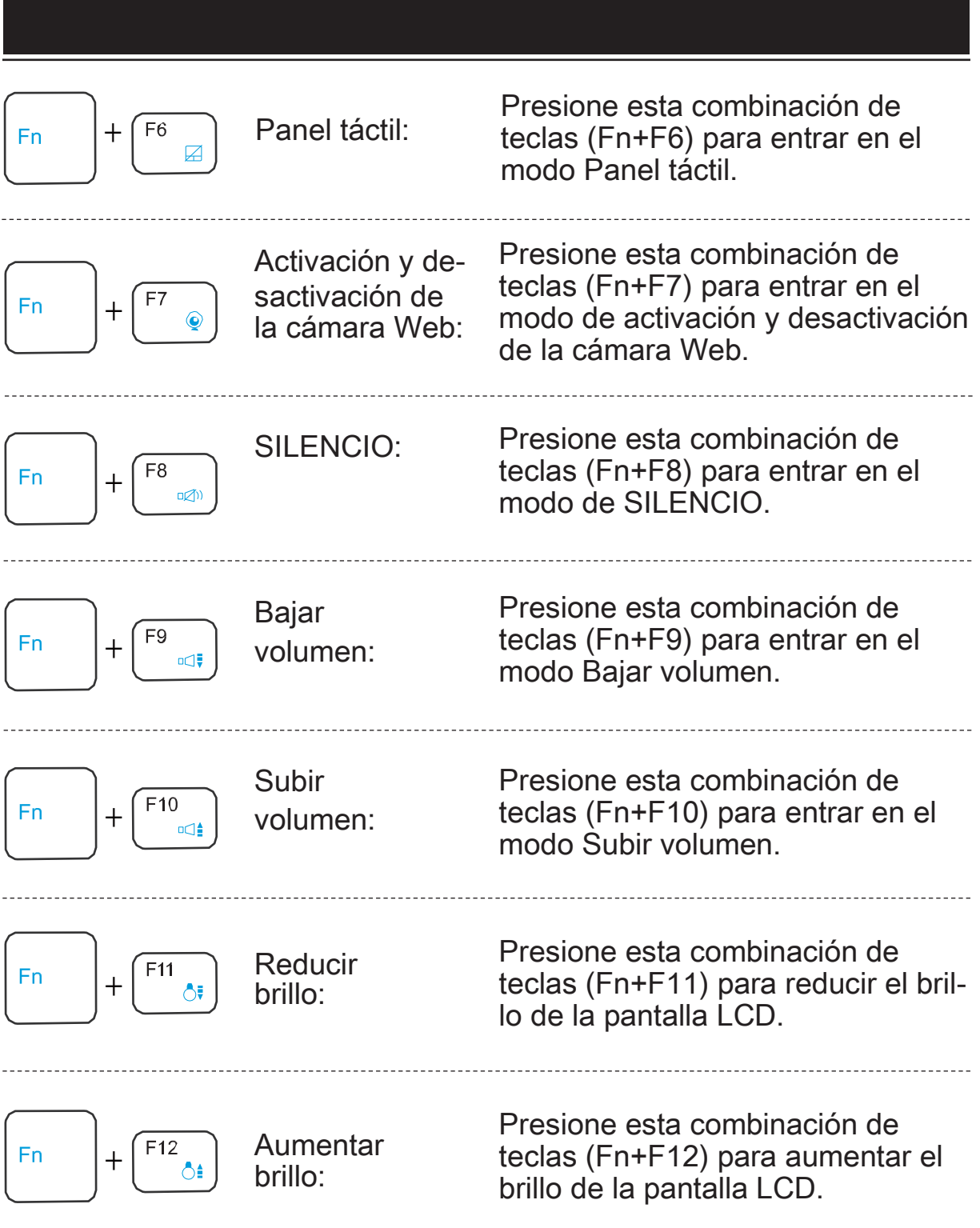

## latinoam Español

## <span id="page-27-0"></span>▲ 3.3 Utilización del panel táctil

El panel táctil es un panel electrónico rectangular situado debajo del teclado. Puede utilizar el panel sensible estático del panel táctil y dividirlo para mover el cursor. Puede utilizar los botones situados debajo del panel táctil como los botones principal y secundario de un mouse.

Presione los botones izquierdo 1 y derecho 2 situados en el borde del panel táctil para realizar selecciones y ejecutar funciones. Estos dos botones son similares a los botones principal y secundario de un mouse. Al tocar el panel táctil, se producen resultados similares.

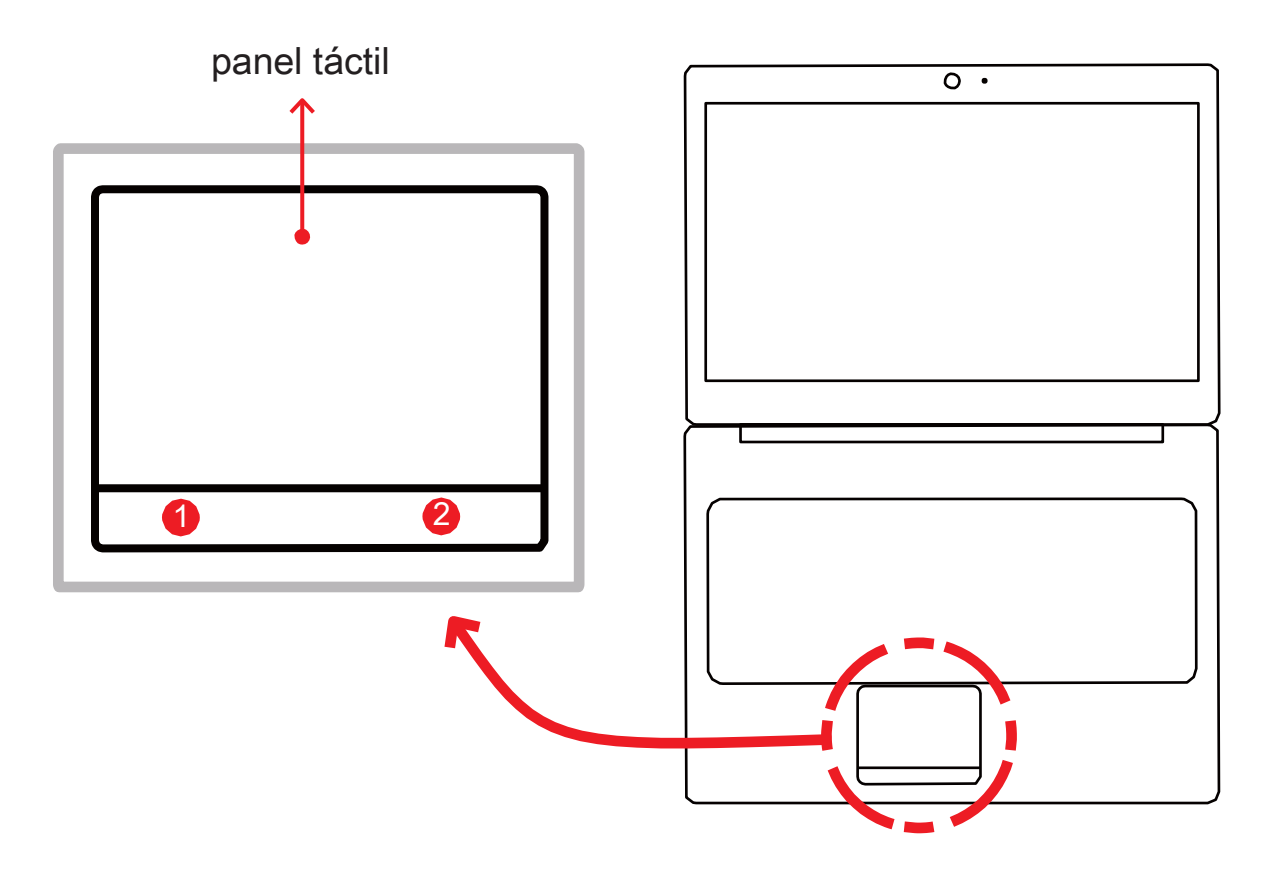

**ATENCIÓN:** Mantenga los dedos y el panel táctil secos y limpios mientras lo utiliza. El panel táctil detecta los movimientos de los dedos. Por lo tanto, cuanto más ligero sea el toque, mejor será la respuesta. Un toque demasiado fuerte no mejorará la respuesta del panel táctil.

## <span id="page-28-0"></span>▲ 3.3.1 Uso de panel táctil Windows 7/ XP

### Entrada gestual multitáctil

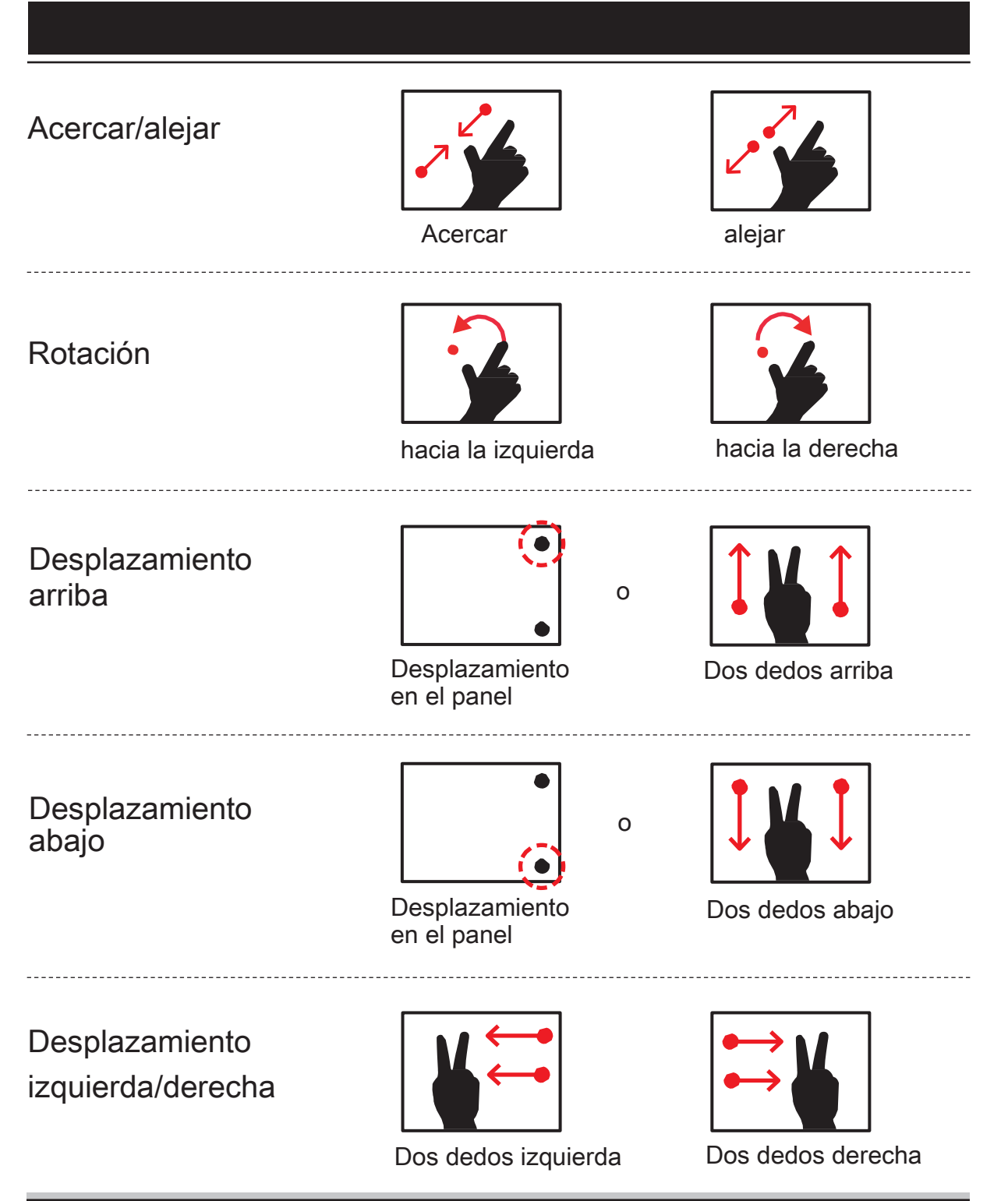

Reproducir presentación en diapositivas

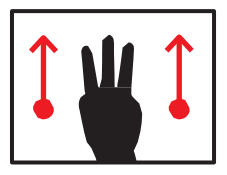

Tres dedos arriba

-----------------------------------

Detener presentación en diapositivas

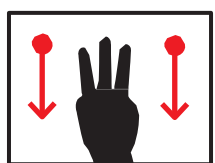

. . . . . . . . . . . . . . . . . .

-------------------

Tres dedos abajo

Página anterior

----------------------------

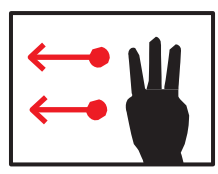

Tres dedos izquierda

Página siguiente

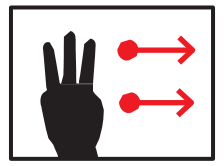

Tres dedos derecha

Si los usuarios no instalan el controlador de gestos del panel táctil, pueden seguir los gestos de los dedos que se describen abajo para ejecutar la función de desplazamiento hacia arriba y hacia abajo en el panel táctil.

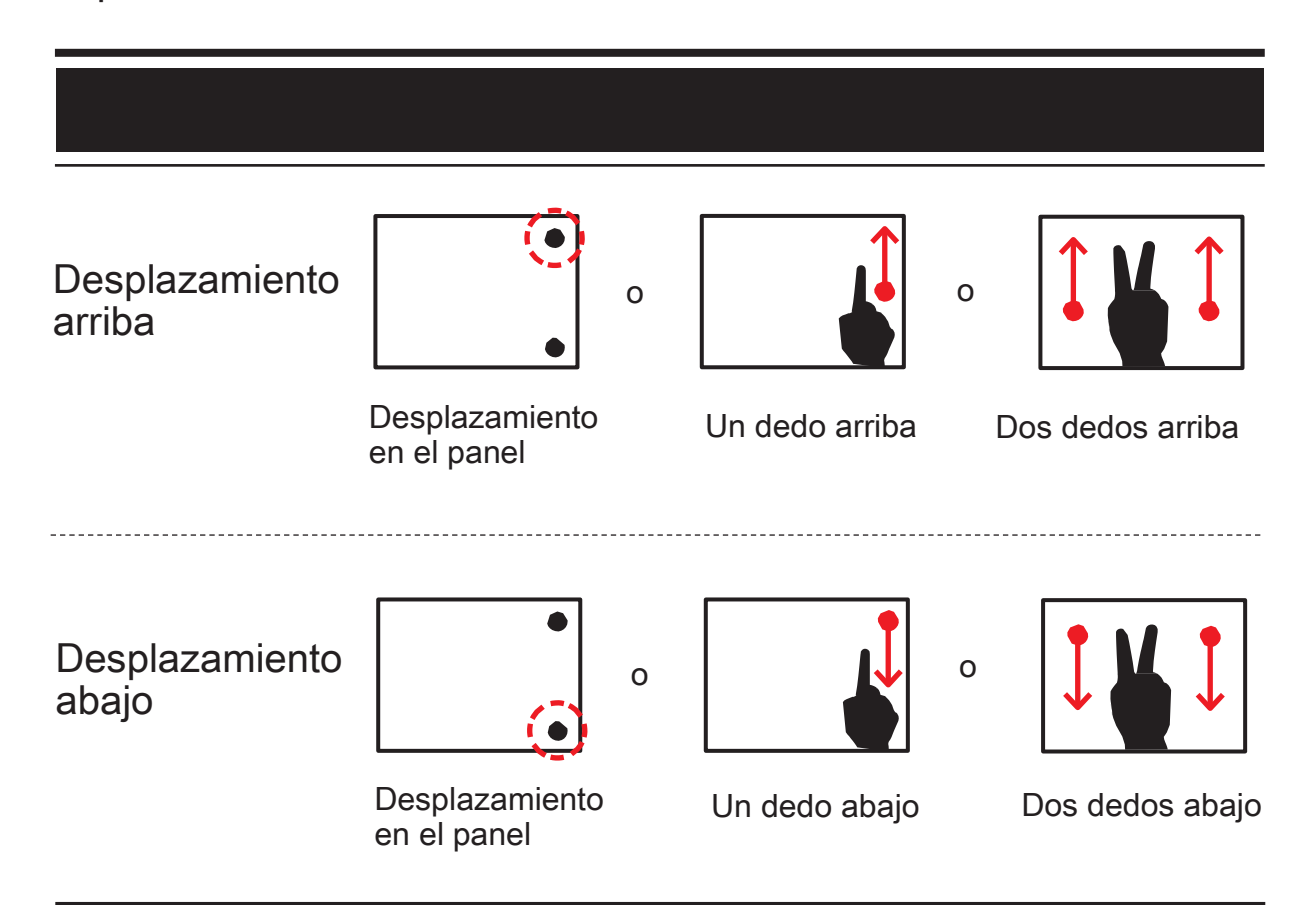

## <span id="page-31-0"></span>▲ 3.3.2 Uso de panel táctil Windows 8

### ▲ Panel táctil Win8 con reconocimiento de gestos

Moderno panel táctil con reconocimiento de gestos: El moderno panel táctil Windows 8 debe reconocer los gestos principales descritos en el siguiente cuadro.

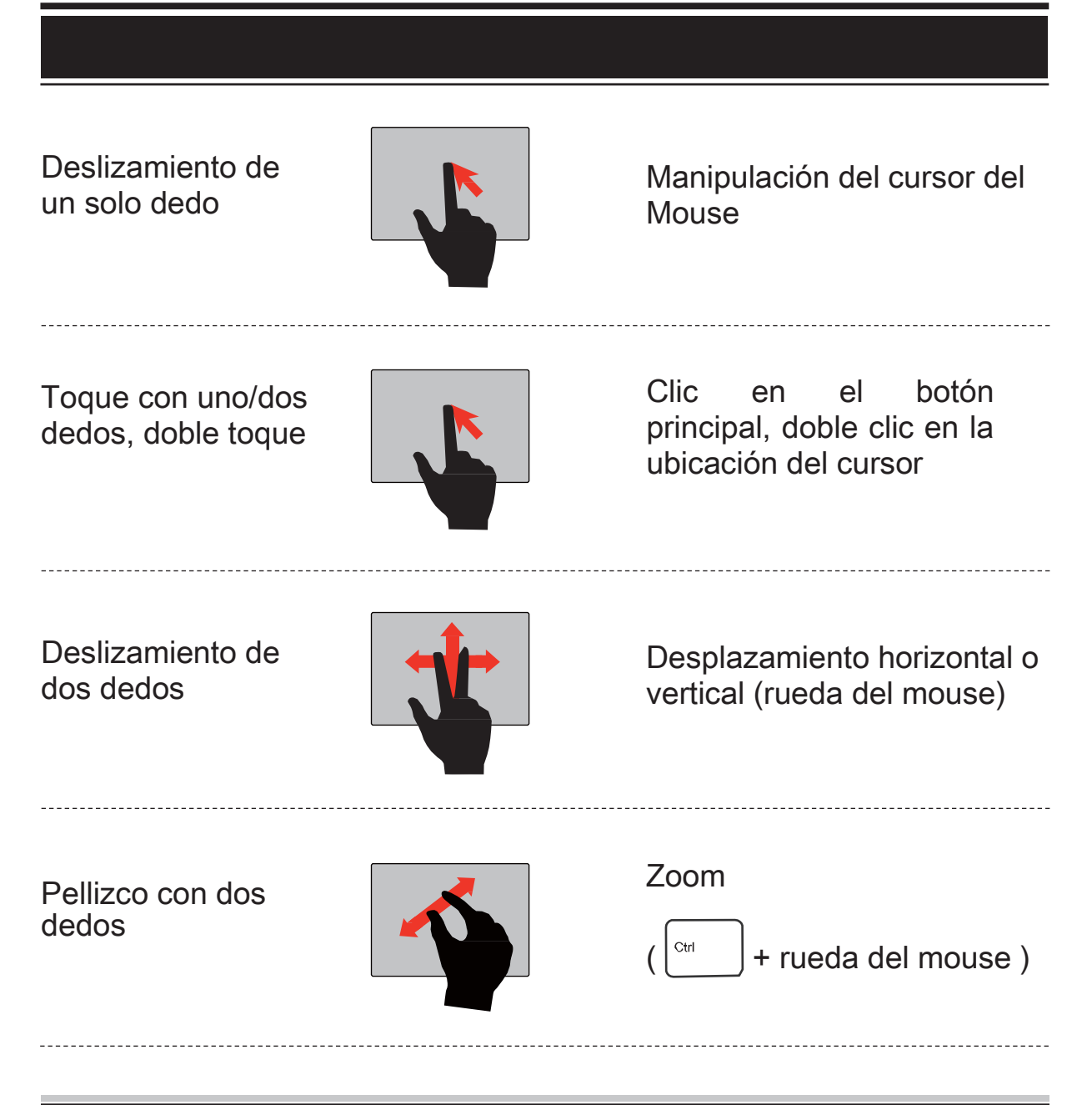

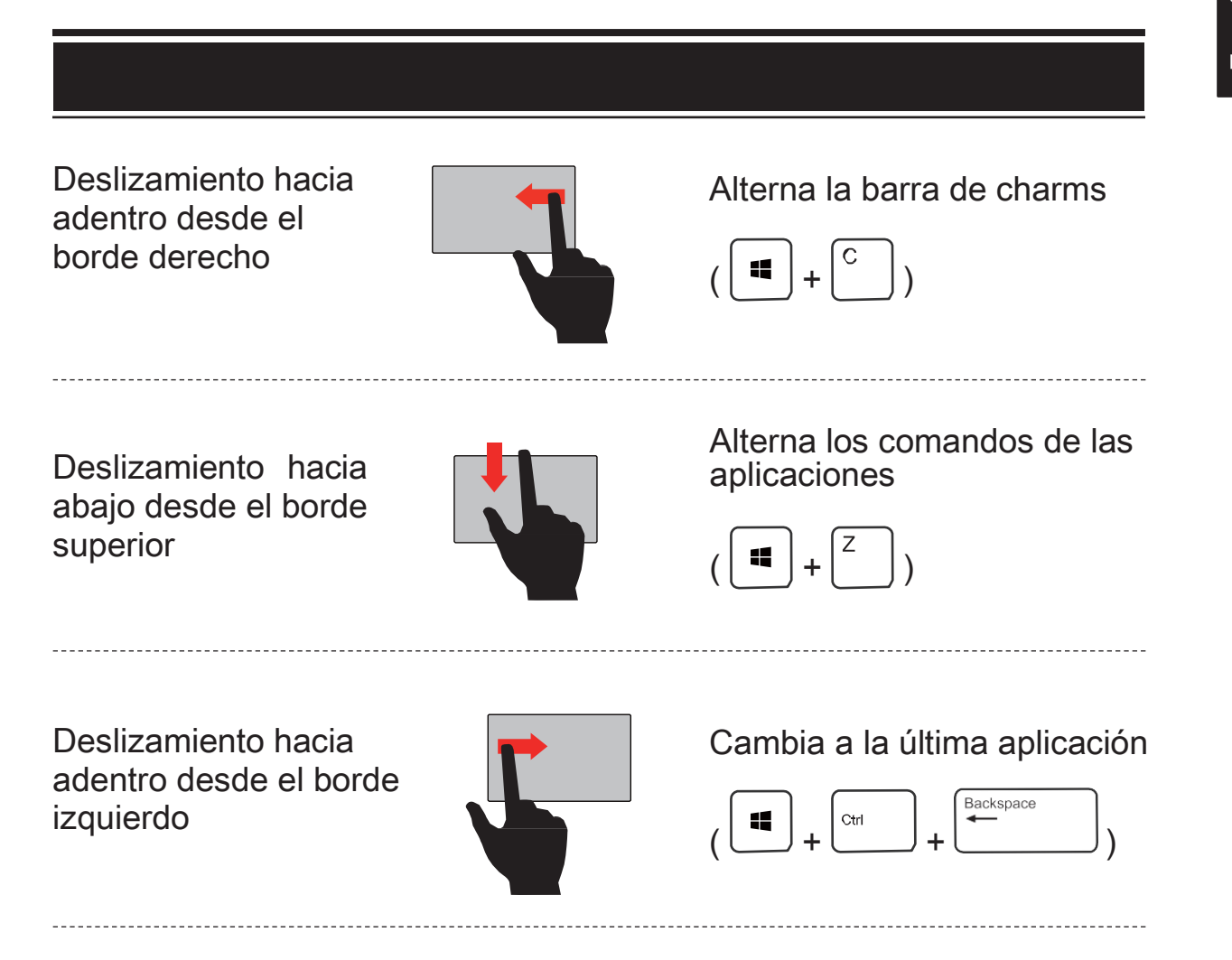

## CONFIGURACIÓN DEL BIOS

<span id="page-33-0"></span>latinoam Español

## ■ 4.1 Acerca de la configuración del BIOS

## ■ 4.1.1 Cuándo utilizar la configuración del BIOS

Puede que tenga que ejecutar la configuración del BIOS cuando:

- ・Aparezca un mensaje de error en la pantalla durante el inicio del sistema que le solicita que ejecute la CONFIGURACIÓN.
- ・Desee cambiar la configuración predeterminada de las funciones personalizadas.
- ・Desee volver a cargar la configuración predeterminada del BIOS.

## ■ 4.1.2 Cómo ejecutar la configuración de la BIOS

Para ejecutar la utilidad de configuración del BIOS, encienda la computadora portátil y presione la tecla [Supr] durante el proceso POST.

Si el mensaje desaparece antes de que haya respondido, pero quiere seguir accediendo a la configuración, reinicie el sistema APAGÁNDOLO y ENCENDIÉNDOLO, o bien, presione las teclas [Ctrl]+[Alt]+[Supr] de manera simultánea para reiniciar la computadora.

Las capturas de pantalla y las opciones de este capítulo deben utilizarse sólo como referencia. Las pantallas y opciones de configuración reales de su computadora portátil podrían diferir debido a actualizaciones del sistema BIOS.

Sólo se puede ingresar en la función de configuración presionando la tecla [Del] o [F2] durante la comprobación automática durante el encendido (POST). Esta función permite cambiar la configuración a las preferencias del usuario. Los valores modificados se almacenarán en la memoria NVRAM y se aplicarán los cambios al reiniciar el sistema.

La configuración utiliza una interfaz de menús que permite que el usuario pueda configurar el sistema. A continuación, se muestran brevemente las diferentes funciones.

Presione la tecla [F7] para acceder al menú Boot (Arranque).

NOTA : Los controladores, BIOS y utilidades incluidos en el DVD<br>de respaldo pueden variar según los modelos y están suje de respaldo pueden variar según los modelos y están sujetos a cambios sin previo aviso.

### <span id="page-34-0"></span>■4.2 Menú de configuración del BIOS

Cuando entre en la utilidad de configuración del BIOS, aparecerá en la pantalla el menú Main (Principal). Seleccione las opciones para acceder a los menús correspondientes.

### Menú Info (Información)

Muestra información del sistema sobre la versión del BIOS, las funciones de la CPU y el fabricante.

### Menú Main (Principal)

Muestra información general del sistema sobre el tamaño de la memoria, el disco duro principal o el disco duro óptico y la configuración de la fecha y hora.

### Menú Advanced (Opciones avanzadas)

Solamente podrá habilitar o deshabilitar la función XD si utiliza una plataforma Intel + Windows.

### Menú Security (Seguridad)

Instale o borre la configuración de contraseña de Administrador y usuario.

### Menú Boot (Arranque)

Parámetros de configuración que intervienen durante el arranque del sistema.

### Menú Exit (Salir)

Guarda o descarta los cambios antes de abandonar el menú de configuración del BIOS.

## <span id="page-35-0"></span>■4.2.1 Menú Info (Información)

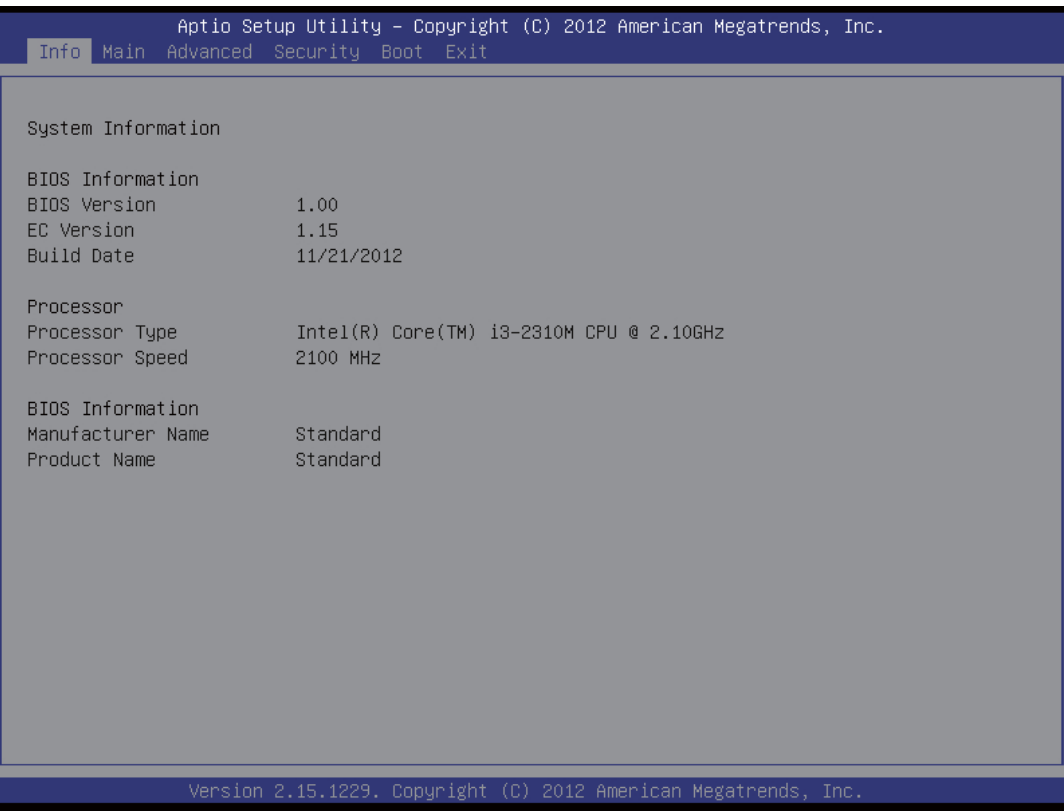

・System Information (Información del sistema)

Este elemento proporciona información sobre el firmware y el procesador.

- ・BIOS Information (Información del BIOS) BIOS Version (VERSIÓN DEL BIOS): Versión del BIOS EC Version (VERSIÓN DE EC): Versión de EC Build Date (Fecha de compilación): Fecha de compilación del BIOS
- ・Processor (Procesador)

Tipo de procesador / Velocidad del procesador

- ・Manufacturer (Fabricante) : Nombre del fabricante
- ・Product Name (Nombre del producto): nombre del producto

## <span id="page-36-0"></span>■4.2.2 Menú Main (Principal)

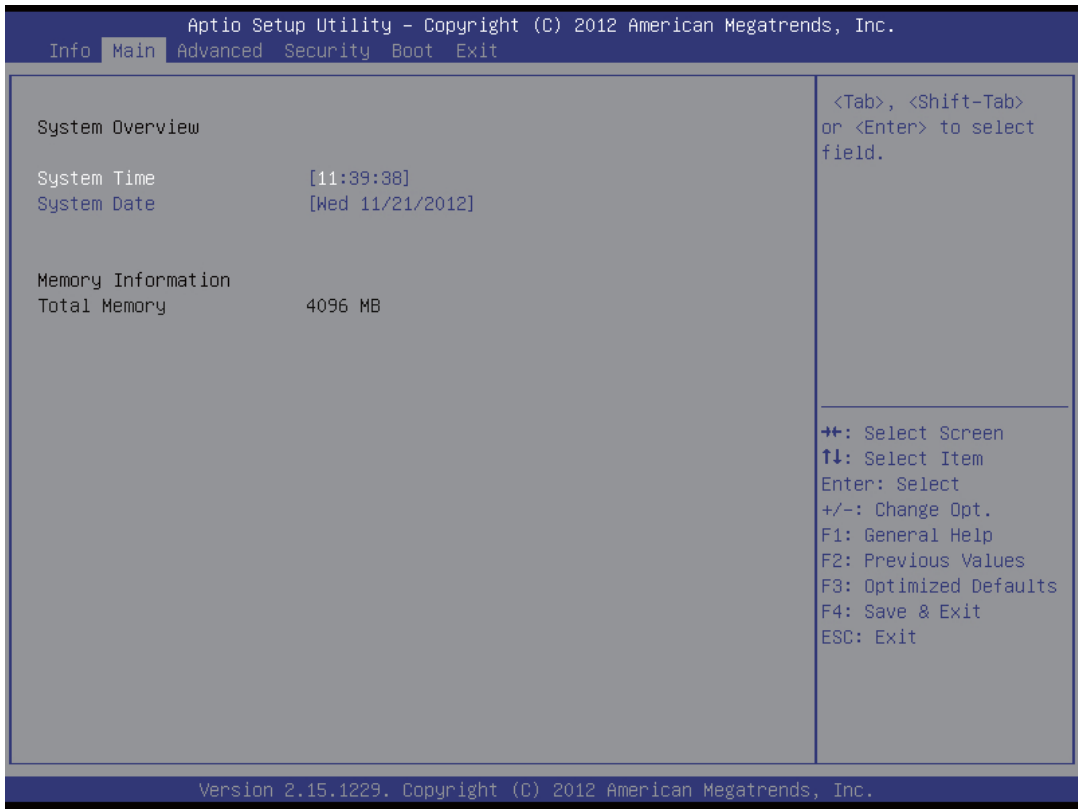

・System Overview (Vistazo del sistema)

Este ítem proporciona la información sobre la fecha del sistema y la hora del sistema.

・System Date (Fecha del sistema)

Esta opción permite establecer la fecha del sistema. El formato de fecha es [día de la semana:mes:día del mes:año].

Utilice las teclas [ENTRAR], [TAB] o [MAYÚS-TAB] para seleccionar un campo.

・System Time (Hora del sistema)

Esta opción permite establecer la hora del sistema. El reloj del sistema permanecerá activo aunque la computadora se apague o entre en el modo de suspensión. El formato de hora es [hora: minutos:segundos].

Utilice las teclas [+] o [-] para configurar la hora del sistema.

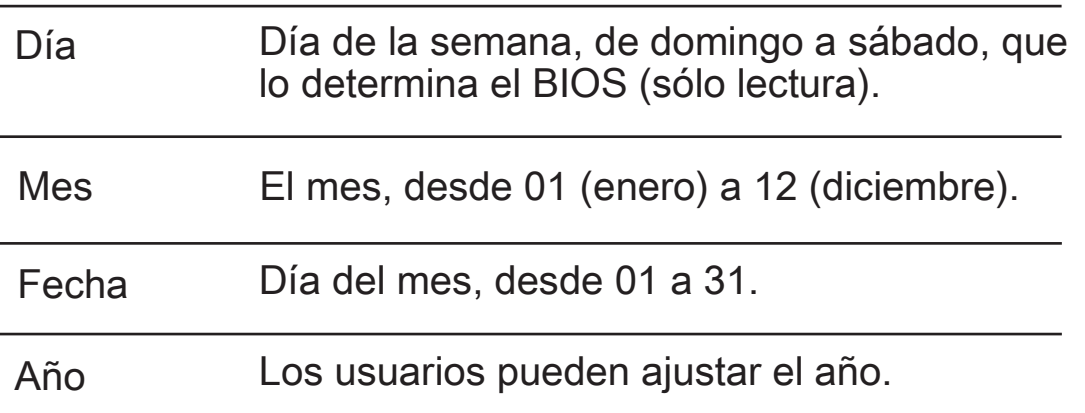

- ・Memory Information (Información de la memoria) Este ítem proporciona la información sobre la fecha del sistema y la memoria del sistema.
- ・Total Memory (Memoria total)

esto le permite ver la cantidad de memoria total.

## <span id="page-38-0"></span>■4.2.3 Menú Advanced (Opciones avanzadas)

• Para Windows 7/XP :

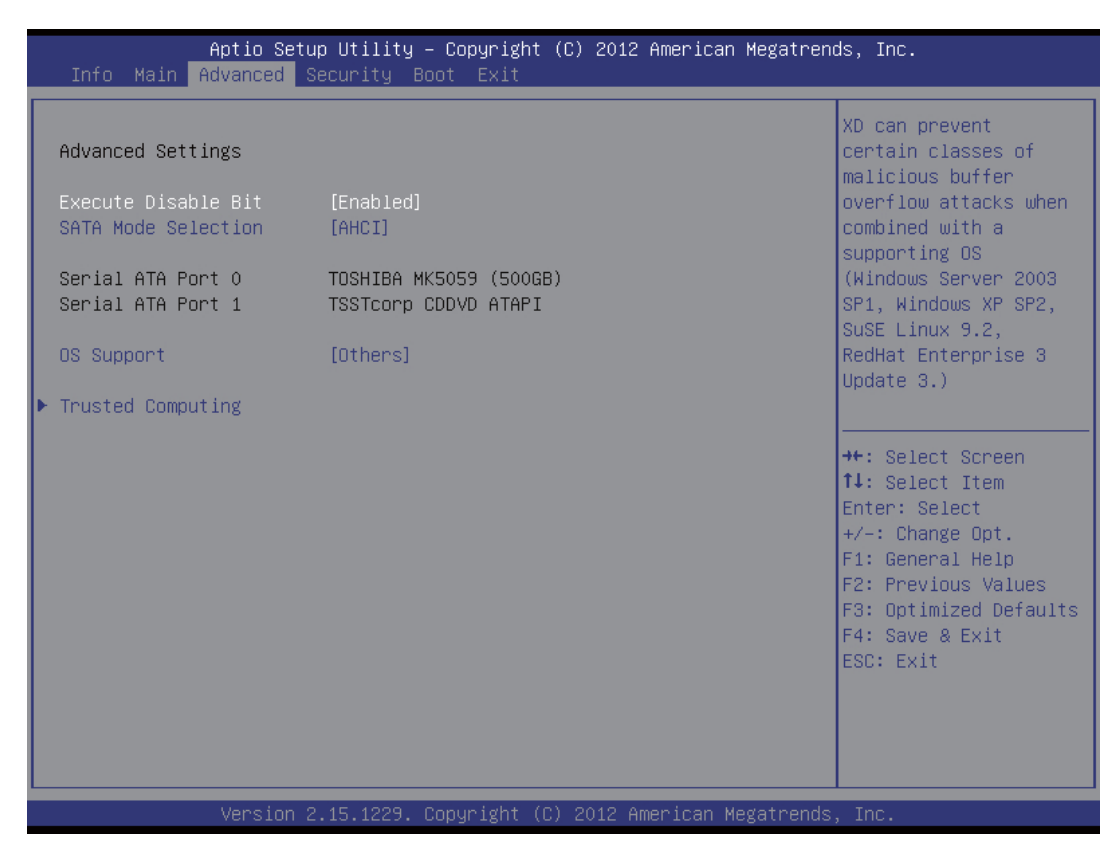

・Execute-Disable Bit [Enabled] (Ejecutar-Desactivar Bit [Habilitado])

Si esta opción está deshabilitada, fuerza al indicador de la función XD a devolver siempre 0.

・SATA Mode [AHCI Mode] (Modo SATA [Modo AHCI])

seleccionar modo SATA, AHCI o IDE.

・SATA Port0/1 (SATA Puerto0/1)

Cuando entra en la configuración, el BIOS detecta automáticamente la presencia de dispositivos AHCI. Este elemento muestra el estado de la detección automática de dispositivos AHCI.

- ・Soporte OS: Others
- ・Trusted Computing (Computación confiable) Permite habilitar/deshabilitar TPM. NOTA: La computadora se reiniciará para cambiar el estado de TPM.

#### • Para Windows 8 :

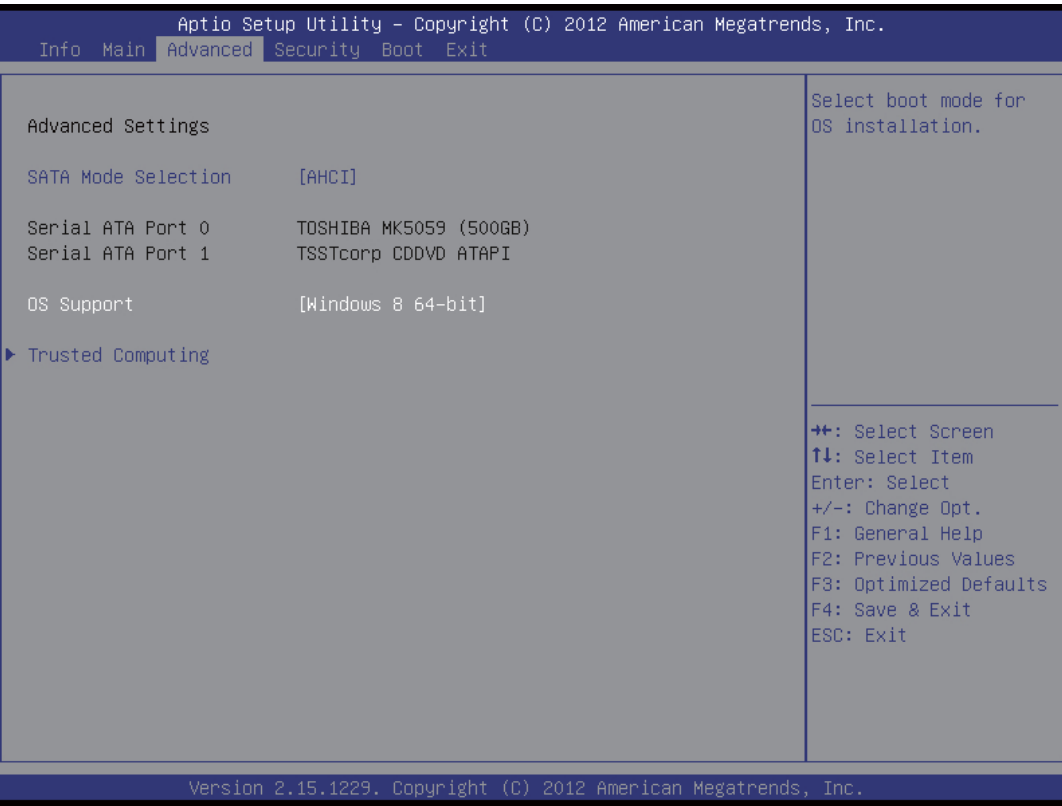

- ・SATA Mode [AHCI Mode] (Modo SATA [Modo AHCI]) seleccionar modo SATA, AHCI o IDE.
- ・SATA Port0/1 (SATA Puerto0/1)

Cuando entra en la configuración, el BIOS detecta automáticamente la presencia de dispositivos AHCI. Este elemento muestra el estado de la detección automática de dispositivos AHCI.

- ・Soporte OS: Windows 8 64-bit
- ・Trusted Computing (Computación confiable)

Permite habilitar/deshabilitar TPM. NOTA: La computadora se reiniciará para cambiar el estado de TPM.

## <span id="page-40-0"></span>■4.2.4 Menú Security (Seguridad)

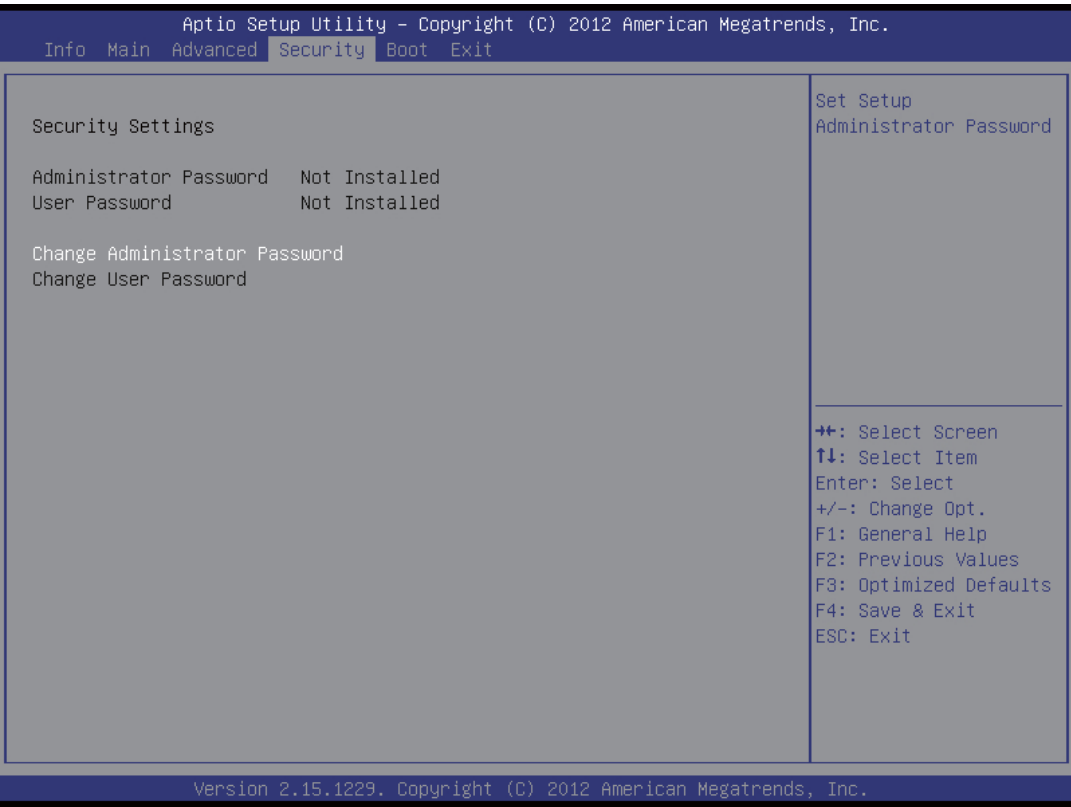

・Change Administrator Password (Cambiar la contraseña de Administrador)

Si selecciona esta función, aparecerá el siguiente mensaje en la pantalla:

> Enter New Password (Insertar nueva contraseña)

Escriba una contraseña de 20 dígitos como máximo y presione [Entrar].

La contraseña insertada reemplazará a la contraseña establecida anteriormente de la memoria CMOS. También puede presionar [ESC] para abandonar la configuración de la nueva contraseña.

Seleccione Change User Password (Cambiar contraseña de usuario) para acceder o abandonar la configuración de la contraseña como en la opción Change Administrator Password (Cambiar contraseña de Admin- istrador) anterior.

El campo Administrator Password (Contraseña de Administrador) permite al usuario introducir y cambiar la configuración de BIOS SETUP UTILITY (UTILIDAD DE CONFIGURACIÓN DEL BIOS), mientras que el campo User Password (Contraseña de usuario) sólo permite al usuario acceder a BIOS SETUP UTILITY (UTILIDAD DE CONFIGURACIÓN DEL BIOS), sin tener autorización para realizar ningún cambio.

La opción Comprobar contraseña (Password Check) se utiliza para especificar el tipo de protección de contraseña del BIOS que se va a implementar.

Para borrar una contraseña de Administrador / contraseña de usuario definida, presione [Entrar] en el campo Change Administrator Password/ Change User Password (Cambiar contraseña de Administrador/ Cambiar contraseña de usuario) cuando el sistema le solicite que introduzca la contraseña.

Aparecerá un mensaje confirmando que la contraseña se va a deshabilitar. Una vez deshabilitada la contraseña, el sistema se iniciará y el usuario podrá ingresar en la configuración sin tener que ingresar ninguna contraseña.

## <span id="page-42-0"></span>■4.2.5 Menú Boot (Arranque)

• Para Windows 7/XP :

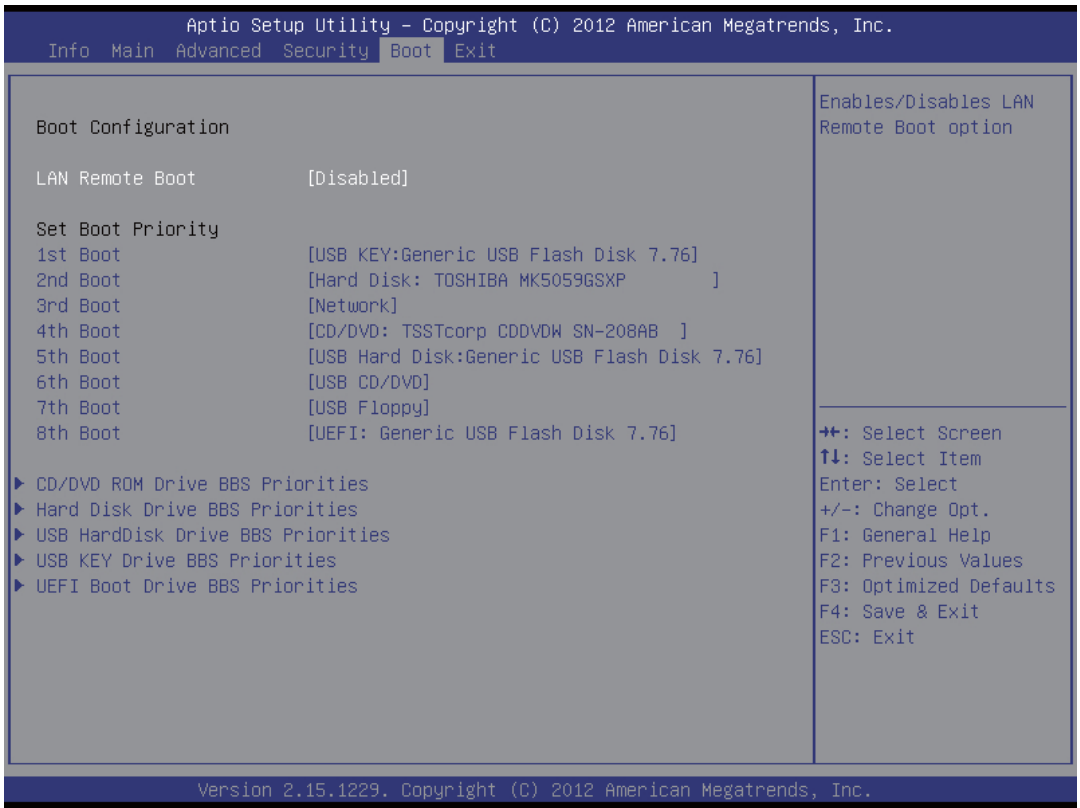

・Configuración de inicio

Parámetros de configuración que intervienen durante el arranque del sistema.

・Arranque remoto LAN [Desactiva]

Activa/Desactiva la opción de inicio remoto de la LAN.

・Establecer prioridad de inicio (1ero/2do/3ero....)

Especifique la secuencia de arranque desde los dispositivos disponibles. Un dispositivo entre paréntesis se ha deshabilitado en el menú de tipo correspondiente.

・Prioridades BBS de CD/DVD ROM / Disco duro / USB Disco duro / Unidad USB KEY / Unidad de arranque UEFI

especifica la secuencia de prioridad del dispositivo de arranque.

#### • Para Windows 8 :

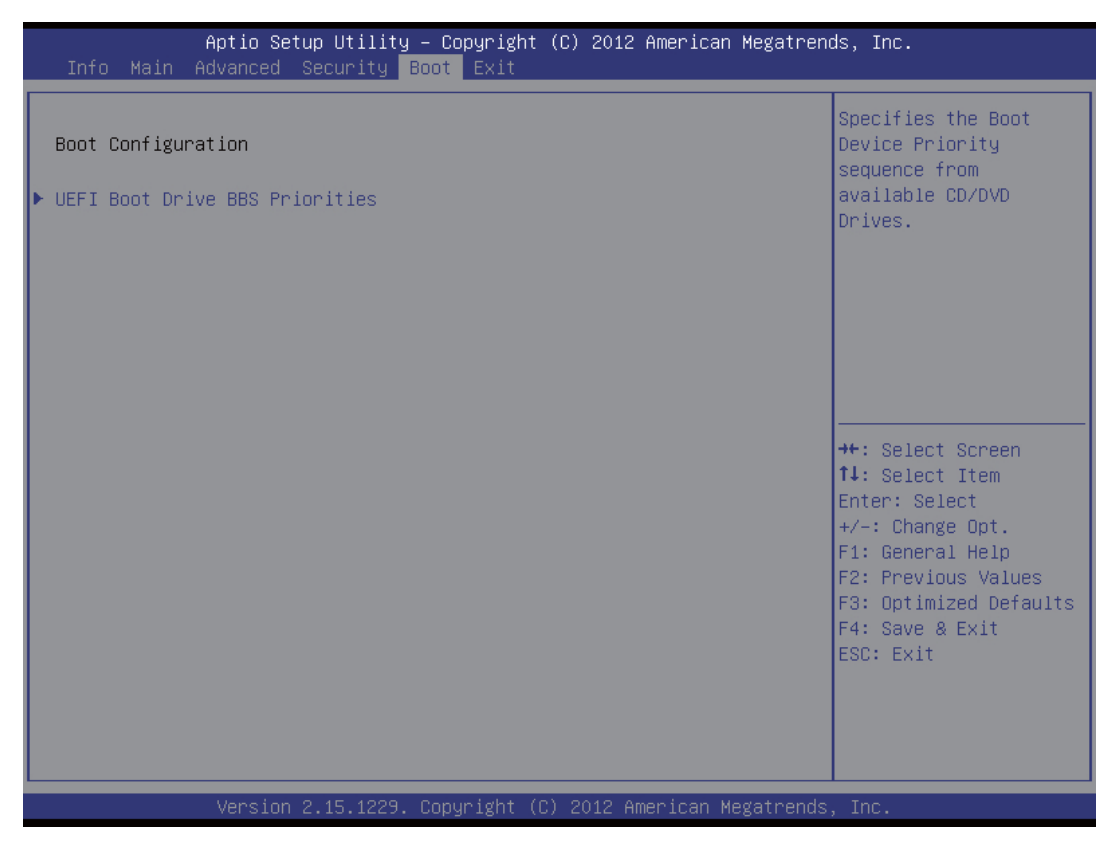

- ・Configuración de inicio Parámetros de configuración que intervienen durante el arranque del sistema.
- ・Prioridades BBS de Unidad de arranque UEFI

especifica la secuencia de prioridad del dispositivo de arranque.

## <span id="page-44-0"></span>■4.2.6 Menú Exit (Salir)

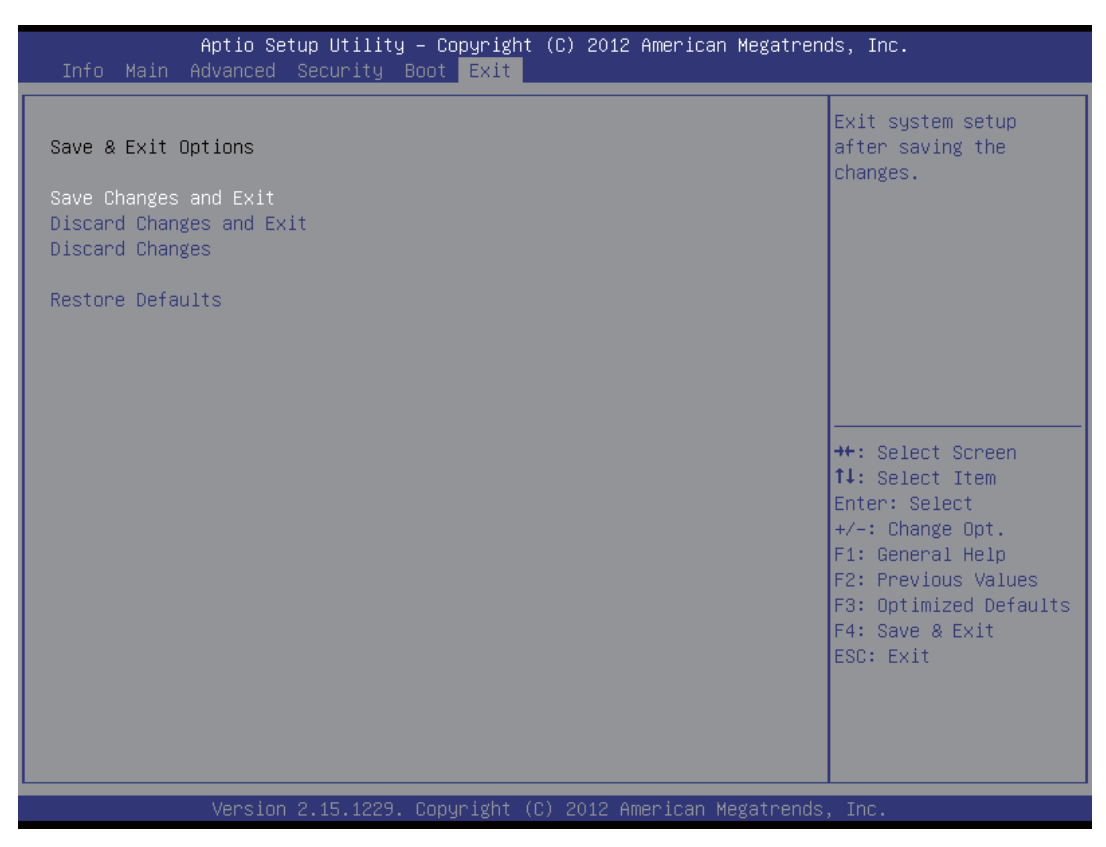

- ・Save Changes and Exit (Guardar los cambios y Salir) Esta opción permite salir de la configuración del sistema después de guardar los cambios. Puede utilizar la tecla F4 para ejecutar esta operación.
- ・Discard Changes and Exit (Descartar cambios y salir) Esta opción permite salir de la configuración del sistema sin guardar los cambios. Puede utilizar la tecla ESC para ejecutar esta operación.
- ・Discard Changes (Descartar cambios)

Esta opción permite descartar los cambios realizados hasta ahora en todas las configuraciones.

Puede utilizar la tecla F2 para ejecutar esta operación.

・Restore Defaults (Restaurar valores predefinidos)

Restaurar/Cargar valores predefinidos para todas las opciones de configuración. Puede utilizar la tecla F3 para ejecutar esta operación.

#### Características y ventajas del laptop

Los Portátiles eficaces y elegantes, pero también cuentan con características y tecnologías que los convierten en la elección perfecta para los clientes, estos son algunos de los componentes que hacen esta diferencia:

CPU: 2da generación de procesadores Core, lo mejor hasta al momento Proporciona el mejor rendimiento en ejecución de instrucción, reproduce videos de alta resolución (1080p), permitiendo también crear, editar, sincronizar y compartir videos, y para muchos usuarios ofrece rendimiento óptimo para juegos Mainstream.

Duración de la Batería duración de 4 horas Conectividad WiFi, Ethernet, puertos USB, Card Reader Sistema Operativo Windows 7 Professional Sp1

#### Uso equipo Laptop PCSGOB70M-A

La familia PCSGOB70M series de PCsmart, cuenta con una serie de herramientas que harán que la experiencia del usuario sea bastante productiva y entretenida en cualquier lugar donde se encuentre. Entre una de las herramientas se encuentra preinstalado el sistema operativo Windows 7 , que ayudara al usuario a interactuar de una forma cómoda con las aplicaciones instaladas, más la navegación de internet y multimedia.

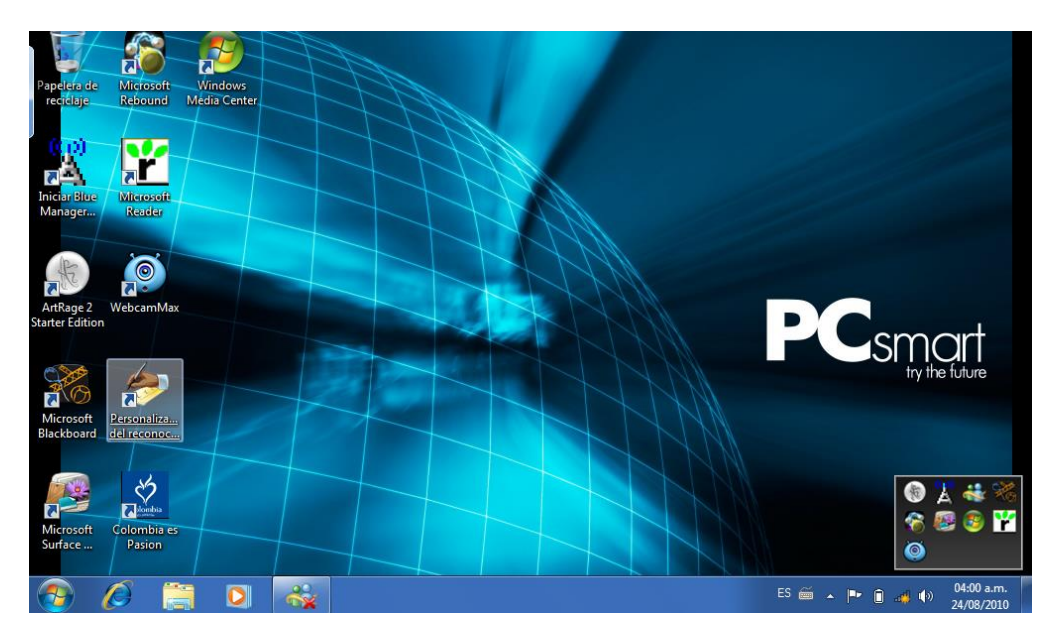

Windows 7 es el sistema operativo más avanzado para el entretenimiento y hogar, donde su principal objetivo es que el equipo se acople al usuario y no lo contrario como sucede en la mayoría de accesorios de tecnología, cuneta con utilidades como:

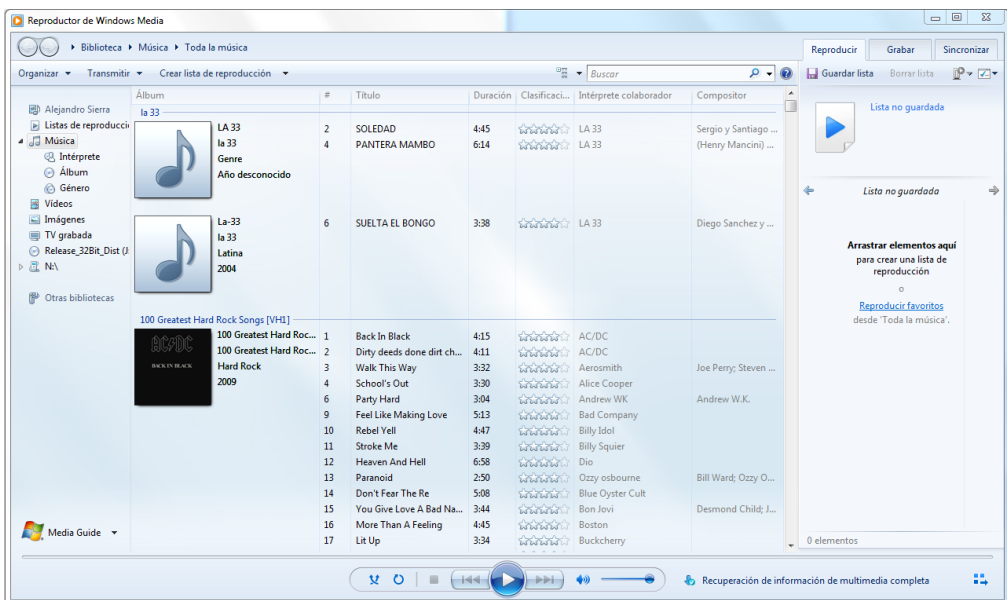

#### Windows Media Player 12

El Nuevo reproductor de audio y video que soporta calidad HD y soporta cualquier formato que se use actualmente.

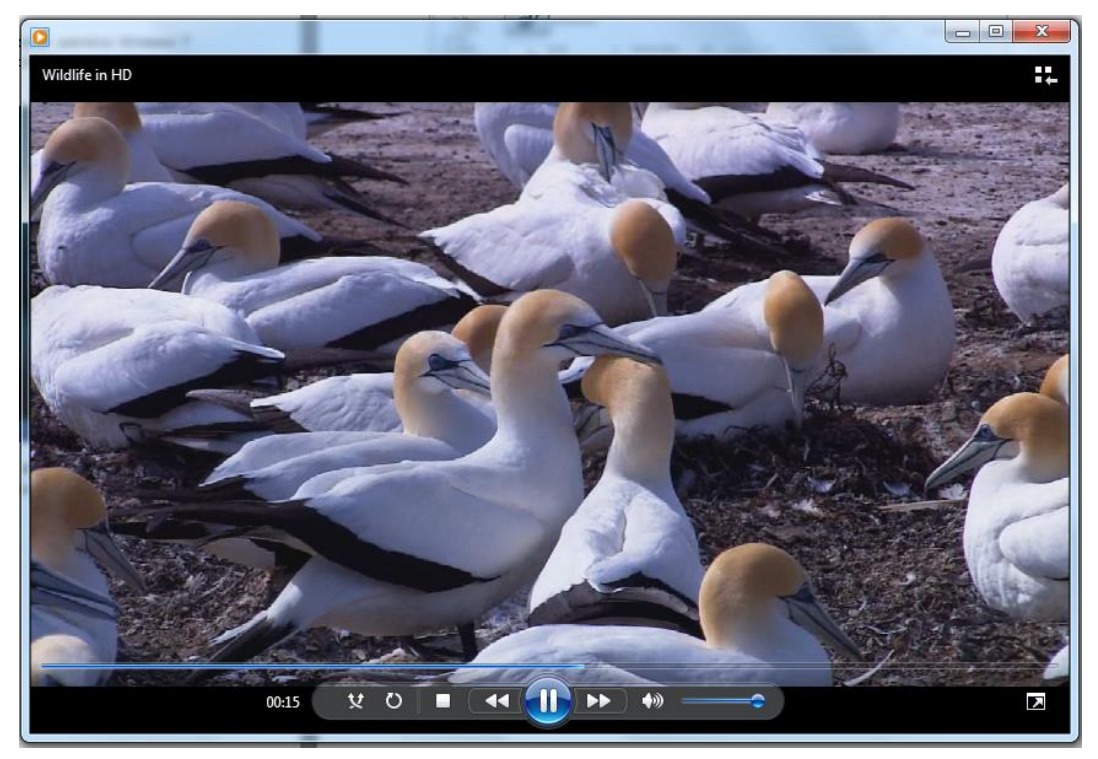

#### Internet Explorer

Para la navegación en internet está incluido el explorador Internet Explorer 9, que contiene una interfaz más fácil de manejar y contiene herramientas para acceder a los sitios favoritos más rápido.

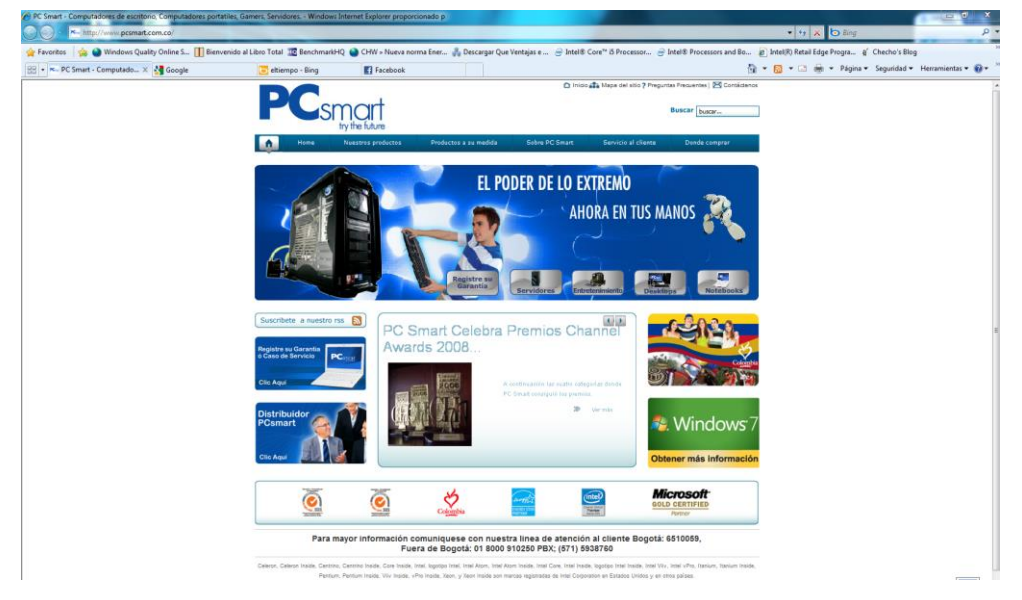

#### Windows Media Center

Lo mayor en entretenimiento, es una biblioteca virtual donde almacenas lo favoritos en imagines, audio y películas, y reproducirlas en la mayor calidad.

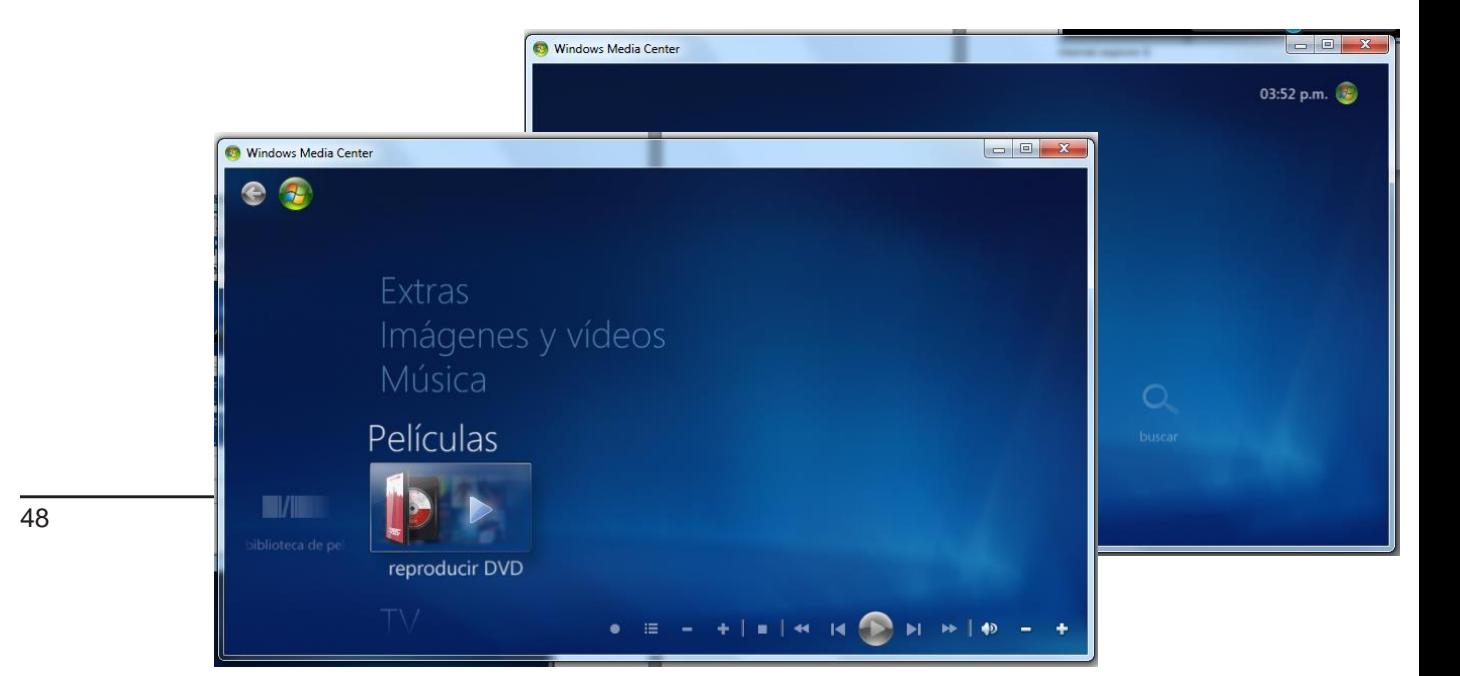

#### **Recortes**

Una utilidad exclusive de Windows 7 Premium, que tiene como función realizar capturas de pantalla, al tamaño y sector deseado por el usuario, útil para la creación de instructivos o manuales.

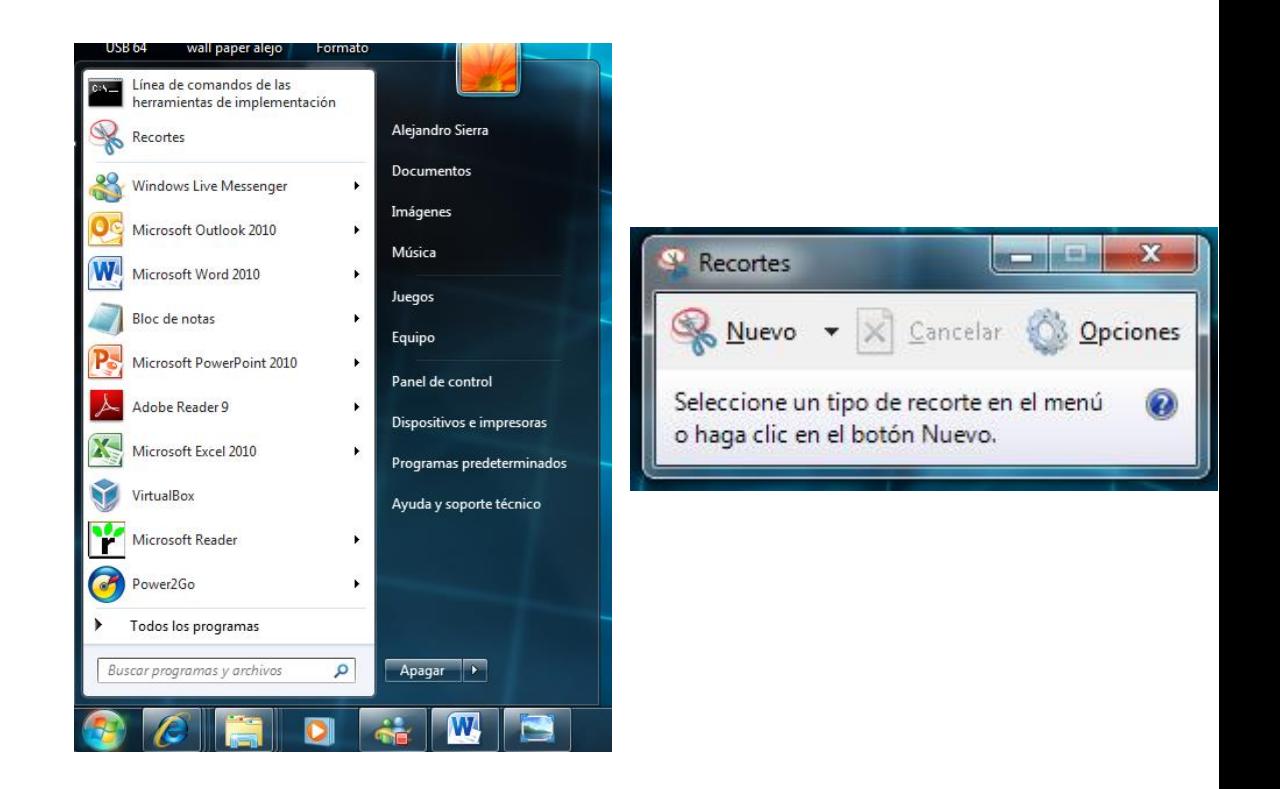

#### Paint

Una de las utilidades más usadas en los sistemas operativos de Microsoft, y que ahora con Windows 7, su interfaz es más dinámica y entretenida para creación de contenido grafico

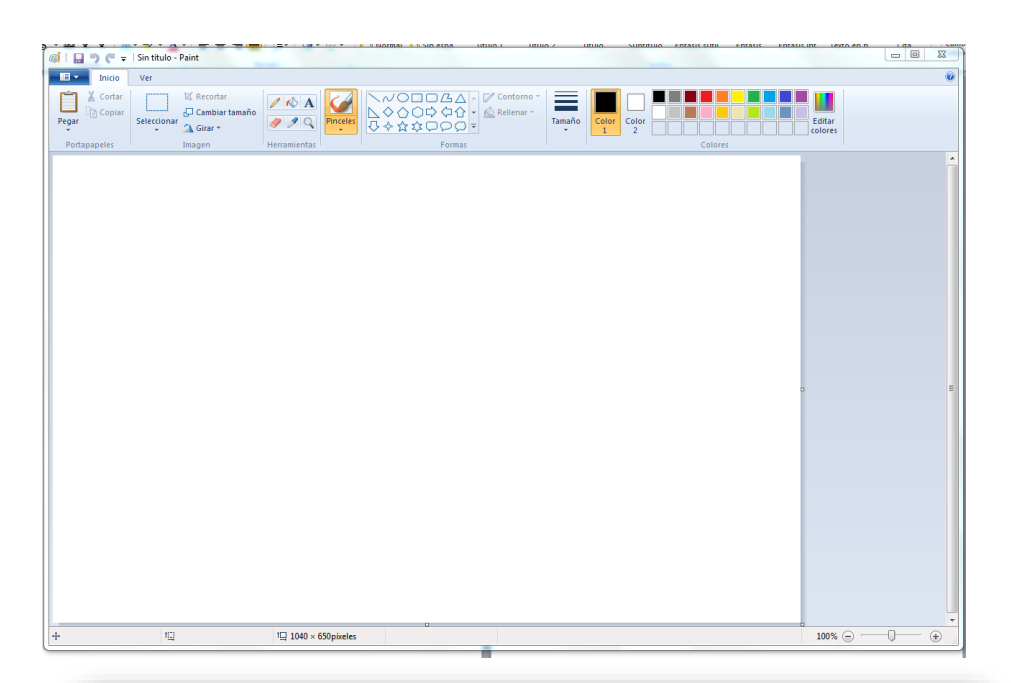

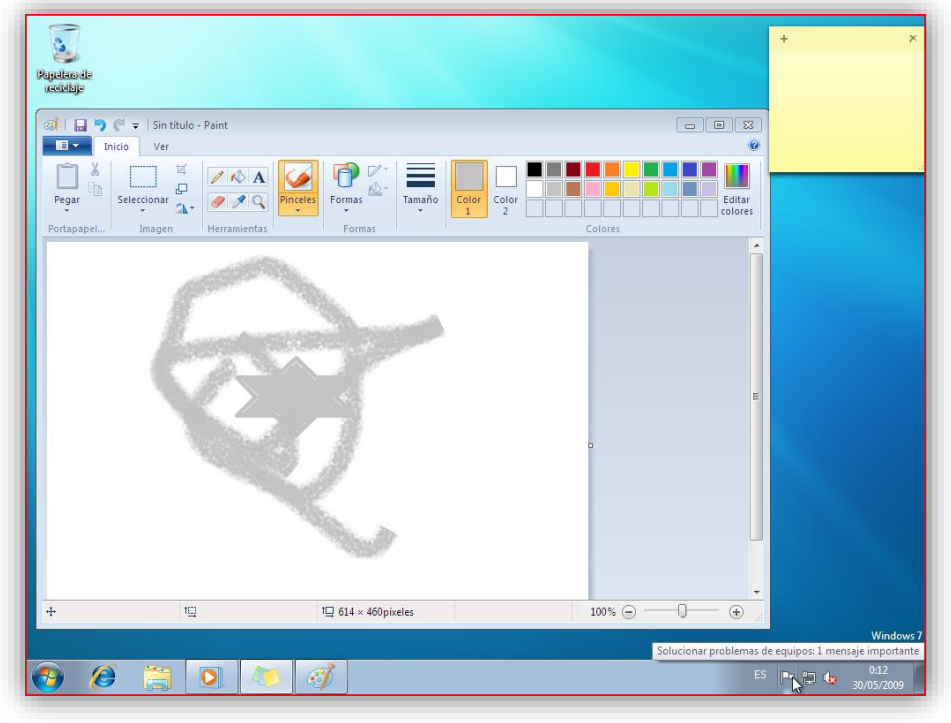

#### Touchpad Multitouch

En el Laptop es posible activar el modo multitouch, es decir, varias pulsaciones simultaneas, esto nos permite por ejemplo hacer desplazamientos por las páginas, en vertical y horizontal, situando los dedos en el touchpad y moviéndolos en horizontal o vertical (es decir la función que hacen las ruedas de los ratones es el desplazamiento en vertical).

#### Cámara WEB

La aplicación preinstalada en el Laptop PCSGOB14p Series ofrece un conjunto de aplicaciones para el diseño y optimización de la webcam. Así podrá capturar fotografías, grabar vídeos o editar los archivos capturados, todo con unos pocos clics.

Asimismo, existen funciones más divertidas que puede aplicar a sus vídeos capturados, como máscaras para el cambio de aspecto, marcos, retoques fotográficos, etc. Incluso tiene un módulo monitor, donde utiliza un sistema de vigilancia que detecta el rostro y los movimientos, grabando los clips

de vídeo o imágenes.

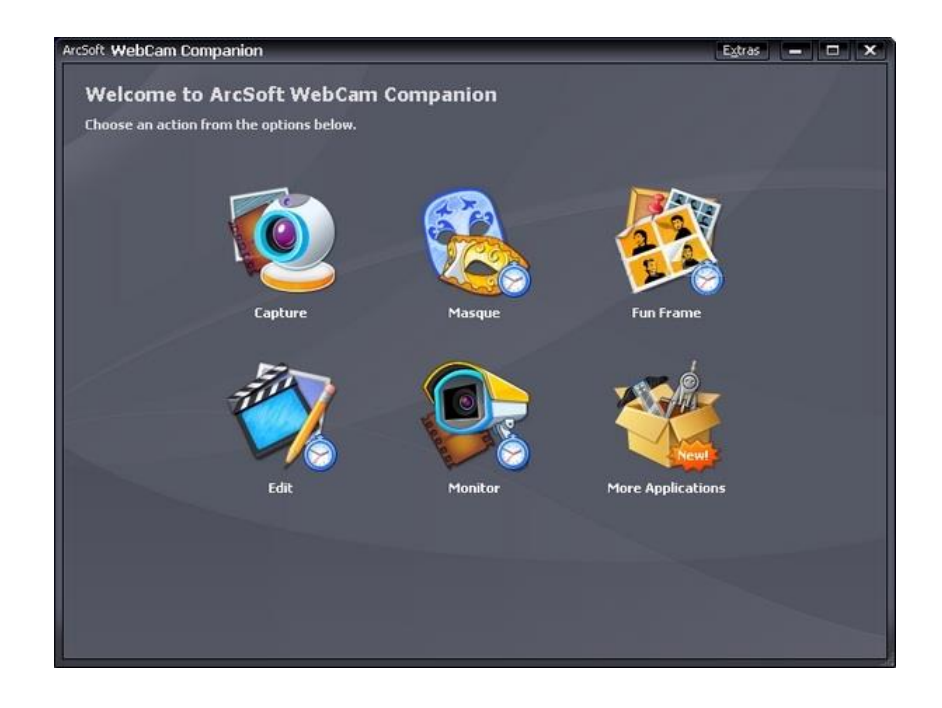

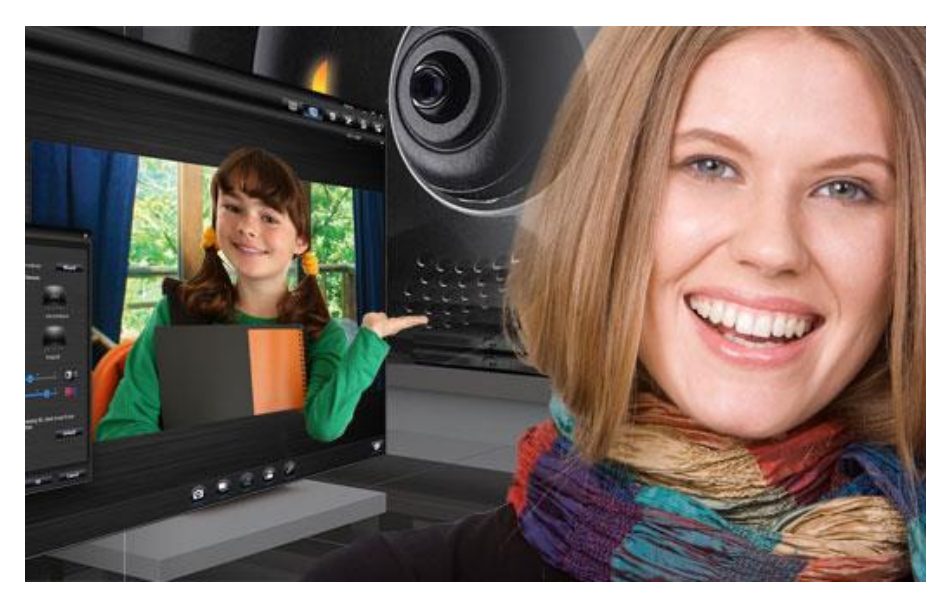

#### Algunos usos de esta aplicación

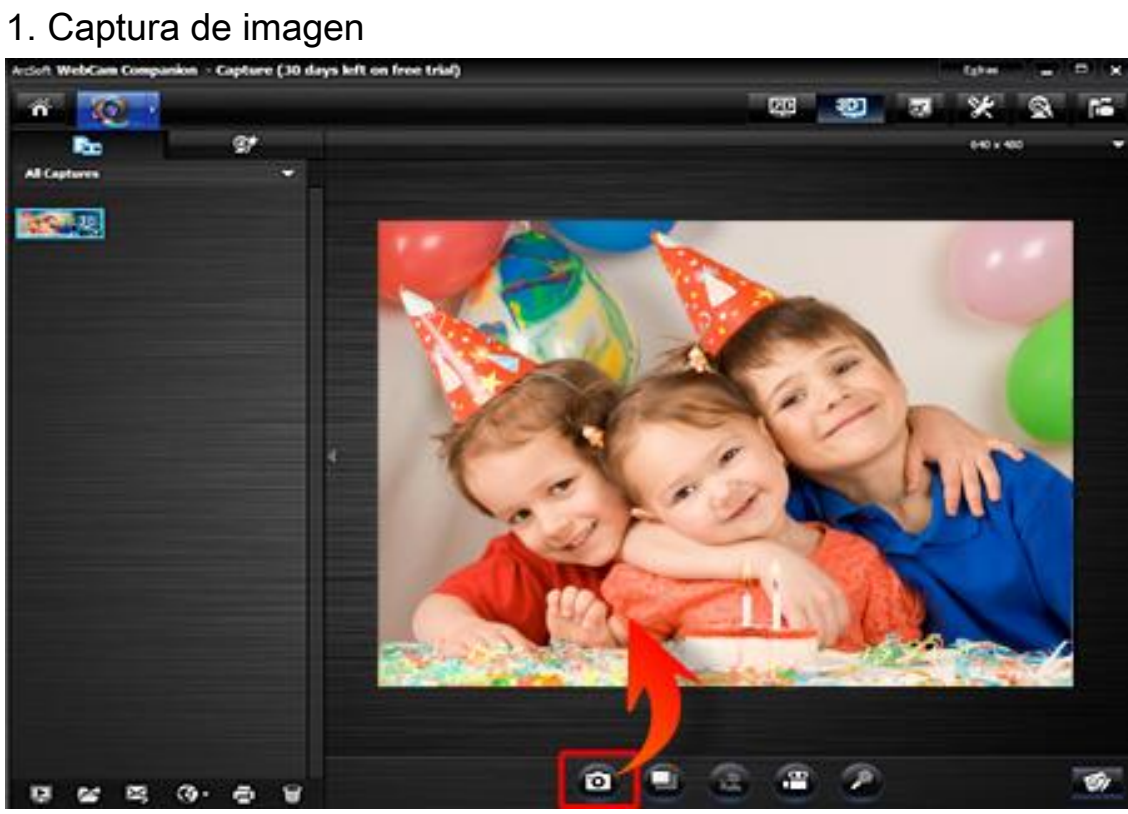

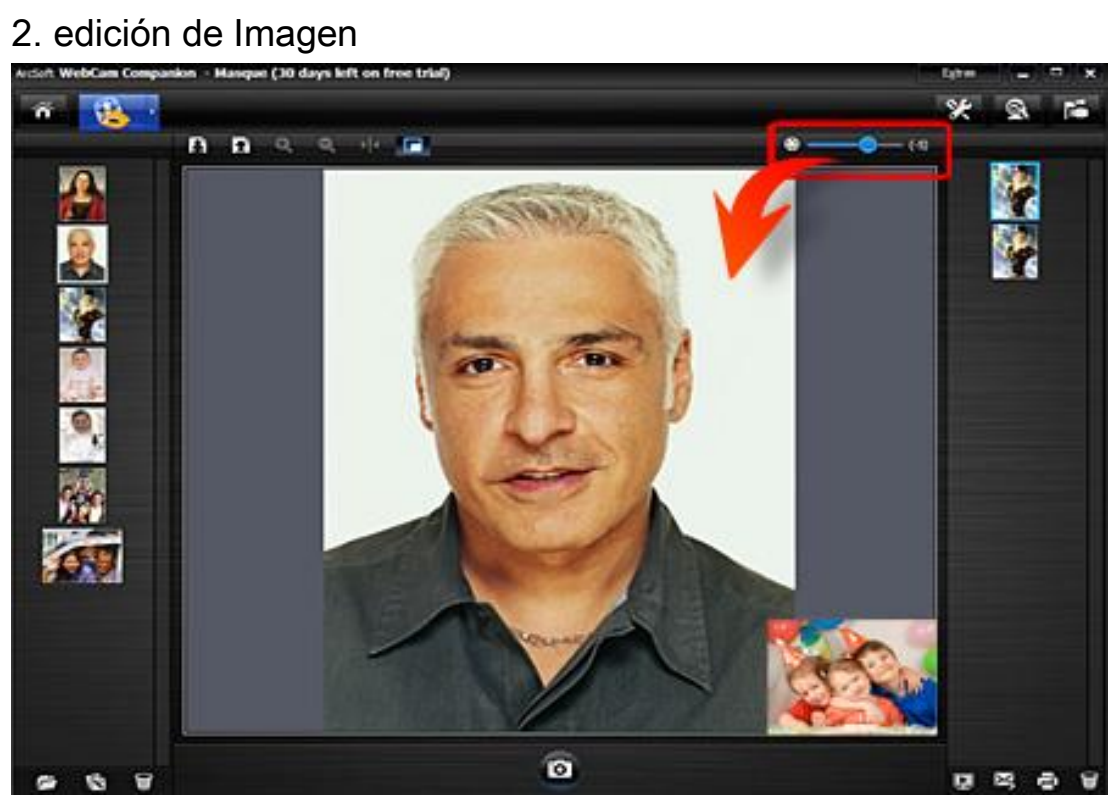

3. utilizar escenas y mascaran para personalizar fotos

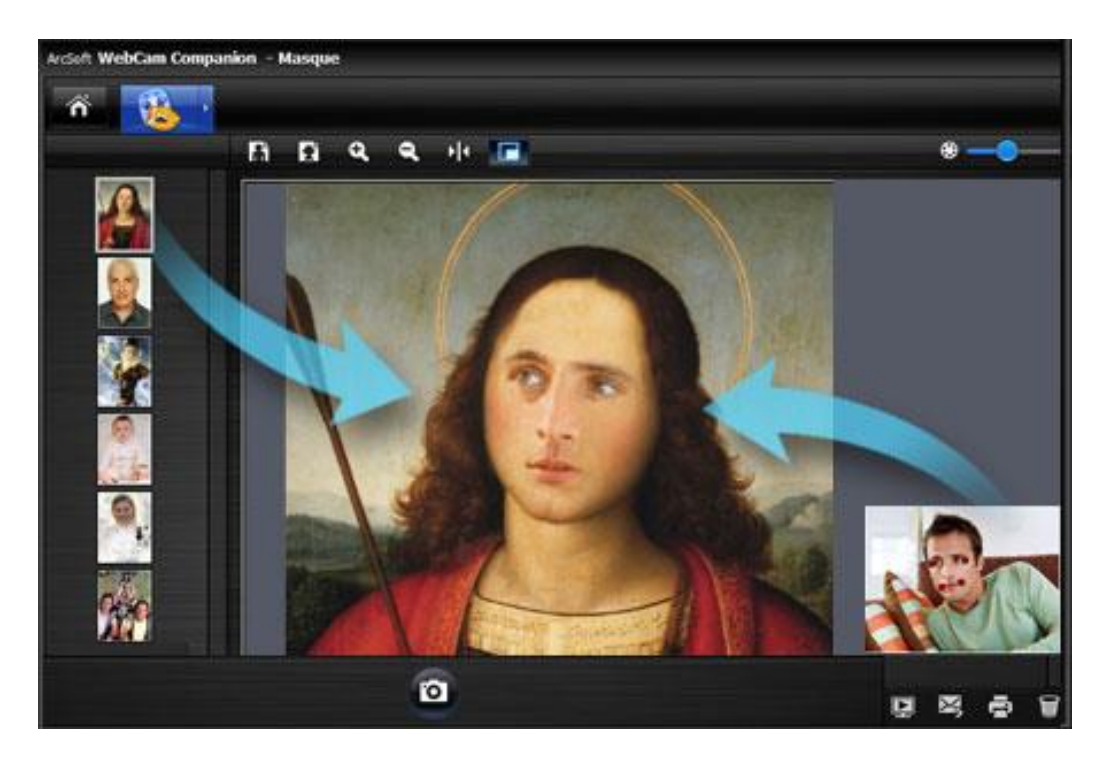